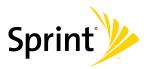

## **User Guide**

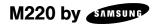

www.sprint.com

© 2008 Sprint. Sprint and the logo are trademarks of Sprint. Other marks are the property of their respective owners.

M220\_BF23\_PS\_070908\_F6

## **Table of Contents**

| Introduction i       |                                           |  |  |  |
|----------------------|-------------------------------------------|--|--|--|
| Your Phone's Menu ii |                                           |  |  |  |
| Sec                  | Section 1: Getting Started 1              |  |  |  |
| 1A.                  | Setting Up Service 2                      |  |  |  |
|                      | Setting Up Your Phone 2                   |  |  |  |
|                      | Activating Your Phone 3                   |  |  |  |
|                      | Setting Up Your Voicemail 4               |  |  |  |
|                      | Sprint Account Passwords 4                |  |  |  |
|                      | Getting Help 5                            |  |  |  |
| Sec                  | tion 2: Your Phone 7                      |  |  |  |
| 2A.                  | Phone Basics 8                            |  |  |  |
|                      | Your Phone 8                              |  |  |  |
|                      | Viewing the Display Screen 10             |  |  |  |
|                      | Features of Your Phone 12                 |  |  |  |
|                      | Turning Your Phone On and Off 13          |  |  |  |
|                      | Using Your Phone's Battery and Charger 14 |  |  |  |
|                      | Navigating Through the Menus 17           |  |  |  |
|                      | Displaying Your Phone Number              |  |  |  |

|     | Making and Answering Calls          | 19 |
|-----|-------------------------------------|----|
|     | Entering Text                       | 29 |
| 2B. | Settings                            | 35 |
|     | Sound Settings                      | 35 |
|     | Display Settings                    | 39 |
|     | Location Settings                   | 42 |
|     | Messaging Settings                  | 43 |
|     | Airplane Mode                       | 46 |
|     | TTY Use With Sprint Service         | 46 |
|     | Phone Setup Options                 | 48 |
| 2C. | Security                            | 50 |
|     | Accessing the Security Menu         | 50 |
|     | Using Your Phone's Lock Feature     | 50 |
|     | Lock Services                       | 51 |
|     | Using Special Numbers               | 52 |
|     | Erasing Phone Content               | 52 |
|     | Resetting Your Phone Settings       | 53 |
|     | Resetting Your Phone                | 54 |
|     | Security Features for Data Services | 54 |
| 2D. | Roaming                             | 56 |
|     | Understanding Roaming               | 56 |

|     | Setting Your Phone's Roam Mode 5               | 57 |
|-----|------------------------------------------------|----|
|     | Using Call Guard 5                             | 58 |
|     | Using Data Roam Guard5                         | 59 |
| 2E. | Call History 6                                 | 0  |
|     | Viewing Call History6                          | 30 |
|     | Call History Options                           | 31 |
|     | Making a Call From the Call History6           | 31 |
|     | Saving a Phone Number From<br>Call History     |    |
|     | Prepending a Phone Number From<br>Call History | 62 |
|     | Erasing Call History 6                         | 33 |
| 2F. | Contacts 6                                     | 4  |
|     | Adding a New Contacts Entry6                   | 64 |
|     | Finding Contacts Entries                       | 65 |
|     | Contacts Entry Options6                        | 37 |
|     | Adding a Phone Number to a Contacts Entry . 6  | 37 |
|     | Editing a Contacts Entry's Phone Number 6      | 38 |
|     | Erasing a Contact 6                            | 38 |
|     | Assigning Speed Dial Numbers6                  | 38 |
|     | Editing a Contacts Entry 6                     | 39 |
|     | Selecting a Ringer Type for an Entry 7         | 70 |

|     | Dialing Sprint Services                    | 70 |
|-----|--------------------------------------------|----|
|     | Wireless Backup                            | 71 |
| 2G. | Scheduler and Tools                        | 73 |
|     | Using Your Phone's Scheduler               | 73 |
|     | Using Your Phone's Alarm Clock             | 75 |
|     | Using Your Phone's Memo Pad                | 76 |
|     | Using the Calculator                       | 77 |
|     | Task List                                  | 77 |
|     | Countdown                                  | 78 |
|     | Using the World Time                       | 78 |
|     | Updating Phone Software                    | 79 |
|     | Updating the PRL                           | 79 |
| 2H. | Voice Services                             | 80 |
|     | Using Automatic Speech Recognition (ASR) . | 80 |
|     | Send a Voice SMS Message                   | 82 |
|     | Look Up a Contacts Entry                   | 82 |
|     | Accessing Your Voicemail                   | 83 |
| 21. | Bluetooth                                  | 84 |
|     | Turning Bluetooth On and Off               | 84 |
|     | Using the Bluetooth Settings Menu          | 85 |
|     | Bluetooth Profiles                         | 85 |
|     |                                            |    |

|     | Pairing Bluetooth Devices              |
|-----|----------------------------------------|
| Sec | tion 3: Sprint Service                 |
| 3A. | Sprint Service Features:               |
|     | The Basics                             |
|     | Using Voicemail                        |
|     | Using SMS Text Messaging               |
|     | Using SMS Voice Messaging              |
|     | Using Caller ID                        |
|     | Responding to Call Waiting             |
|     | Making a Three-Way Call                |
|     | Using Call Forwarding                  |
| 3B. | Web and Data 99                        |
|     | Data Applications                      |
|     | Getting Started With Data Services 100 |
|     | Accessing Messaging 104                |
|     | Downloading Content 107                |
|     | Exploring the Web 110                  |
|     | Data Services FAQs 114                 |

| Section 4: Safety and Warranty Information |                                                  |     |
|--------------------------------------------|--------------------------------------------------|-----|
| 4A.                                        | Important Safety Information                     | 116 |
|                                            | General Precautions                              | 116 |
|                                            | Maintaining Safe Use of and Access to Your Phone | 117 |
|                                            | Using Your Phone With a Hearing Aid Device       | 118 |
|                                            | Caring for the Battery                           | 120 |
|                                            | Radio Frequency (RF) Energy                      | 121 |
|                                            | Owner's Record                                   | 123 |
|                                            | User Guide Proprietary Notice                    | 123 |
| 4B.                                        | Manufacturer's Warranty                          | 124 |
|                                            | Manufacturer's Warranty                          | 124 |
| Index                                      |                                                  |     |

## Introduction

This *User Guide* introduces you to Sprint<sup>\*</sup> service and all the features of your new phone. It's divided into four sections:

- Section 1: Getting Started
- Section 2: Using Your Phone
- Section 3: Sprint Service Features
- Section 4: Safety and Warranty Information

Throughout this guide, you'll find tips that highlight special shortcuts and timely reminders to help you make the most of your new phone and service. The Table of Contents and Index will also help you quickly locate specific information.

You'll get the most out of your phone if you read each section. However, if you'd like to get right to a specific feature, simply locate that section in the Table of Contents and go directly to that page. Follow the instructions in that section, and you'll be ready to use your phone in no time.

 
 User Guide Note
 Because of updates in phone software, this printed guide may not be the most current version for your phone. Visit <u>www.sprint.com</u> and log on to My Sprint Wireless to access the most recent version of the user guide.

 WARNING
 Please refer to the Important Safety Information section on page 116 to learn about information that will help you safely use your phone. Failure to read and follow the Important Safety Information in this phone

guide may result in serious bodily injury, death. or property damage.

## Your Phone's Menu

The following table outlines your phone's menu structure. For more information about using your phone's menus, see "Navigating Through the Menus" on page 17.

| Voice Kit                             |                                 |
|---------------------------------------|---------------------------------|
| 1: Voice Service                      |                                 |
| Messaging                             |                                 |
| 1: Send Message                       |                                 |
| 1: Text Message                       | 2: VoiceSMS                     |
| 2: Text Message                       |                                 |
| 3: VoiceSMS                           |                                 |
| 4: IM & Email                         |                                 |
| 1: PCS Mail<br>3: MSN<br>5: Earthlink | 2: AOL<br>4: Yahoo!<br>6: Other |
| 5: Chat & Dating                      |                                 |

| 6: Voicemail                                                                                                    |                   |
|----------------------------------------------------------------------------------------------------|-------------------|
| 1: Call Voicemail                                                                                                    | 2: Clear Envelope |
| 7: Settings                                                                                                    |                   |
| 1: Notification                                                                                                    |                   |
| 1: Message & Icon                                                                                                    | 2: Icon only      |
| 2: Sending Options                                                                                                    | 3                 |
| 1: Priority                                                                                                    | 2: Call Back #    |
| 3: Preset Messages                                                                                                    | 3                 |
| 1: Can't talk right now<br>2: Call me<br>4: Can you pick up<br>6: Let's get lunch.<br>7: The meeting has t<br>8: I'll be there at<br>10: I love you!<br>12: [Empty]<br>14: [Empty]<br>16: [Empty]<br>18: [Empty]<br>20: [Empty] |                   |
| 4: Edit Signature                                                                                                    |                   |
| 1: On                                                                                                    | 2: Off            |

| 5: Message Alerts              |               |  |
|--------------------------------|---------------|--|
| 1: Alert Volume<br>3: Reminder | 2: Alert Type |  |
| 6: Save In Outbox              |               |  |
| 1: Yes                         | 2: No         |  |
| 7: Auto Erase                  |               |  |
| 1: Yes                         | 2: No         |  |
| 8: VoiceSMS Opti               | ons           |  |
| 1: Speakerphone                | 2: From Name  |  |
| Tools                          |               |  |
| 1: Bluetooth                   |               |  |
| 2: Today                       |               |  |
| 3: Scheduler                   |               |  |
| 4: Task List                   |               |  |
| 5: Countdown                   |               |  |
| 6: Memo Pad                    |               |  |
| 7: World Time                  |               |  |
| 1: DST Setting                 |               |  |

| 8: Update Phone                |                     |
|--------------------------------|---------------------|
| 1: Update Firmware             | 2: Update PRL       |
| 9: Alarm Clock                 |                     |
| 1: Alarm #1<br>3: Alarm #3     | 2: Alarm #2         |
| 0: Calculator                  |                     |
| Bluetooth                      |                     |
| 1: On/Off                      |                     |
| 1: On                          | 2: Off              |
| 2: Visibility                  |                     |
| 1: Always Visible<br>3: Hidden | 2: Visible for 3min |
| 3: Device Name                 |                     |
| 4: Device Info                 |                     |
| 5: Trusted Devices             |                     |
| Call History                   |                     |
| Web                            |                     |

| Settings                                |                               |
|-----------------------------------------|-------------------------------|
| 1: Display                              |                               |
| 1: Main Screen                          |                               |
| 1: Screen Saver<br>3: Incoming Calls    | 2: Foregrounds                |
| 2: Outer Screen                         |                               |
| 1: Screen Saver                         | 2: Sub Contrast               |
| 3: Menu Style                           |                               |
| 1: 3x3 White                            | 2: List style                 |
| 4: Brightness                           |                               |
| 5: Contrast                             |                               |
| 6: Backlight                            |                               |
| 7: Dialing Font                         |                               |
| 1: Color                                | 2: Size                       |
| 8: PowerSave Mode                       |                               |
| 1: On                                   | 2: Off                        |
| 9: Keypad Light                         |                               |
| 1: Flip open<br>3: 15 seconds<br>5: Off | 2: 30 seconds<br>4: 8 seconds |

| 0:    | Language                                             |                                               |
|-------|------------------------------------------------------|-----------------------------------------------|
|       | 1: English                                           | 2: Español                                    |
| *: \$ | Status Light                                         |                                               |
|       | 1: On                                                | 2: Off                                        |
| 2: So | ounds                                                |                                               |
| 1:1   | Volume                                               |                                               |
|       | 1: Ringer<br>3: Headset<br>5: Advanced               | 2: Earpiece<br>4: Speakerphone                |
| 2:    | Ringer Type                                          |                                               |
|       | 1: Voice Calls<br>3: Schedule<br>5: Vibration        | 2: Messages<br>4: Roaming                     |
| 3:    | Alerts                                               |                                               |
|       | 1: Beep each minute<br>3: Connect<br>5: Power On/Off | 2: Out of Service<br>4: Signal Fade/Call Drop |
| 4:    | Keytones                                             |                                               |
|       | 1: Tone Type<br>3: Tone Volume                       | 2: Tone Length                                |
|       |                                                      |                                               |

| 3: Messaging             |                |
|--------------------------|----------------|
| 1: Notification          |                |
| 1: Message & Icon        | 2: Icon only   |
| 2: Message Remin         | der            |
| 1: Off<br>3: Every 2 min | 2: Once        |
| 3: Callback Numbe        | er             |
| 1: None<br>3: Other      | 2: XXXXXXXXXXX |
| 4: Auto-Delete           |                |
| 1: Yes                   | 2: No          |
| 5: Signature             |                |
| 1: On                    | 2: Off         |
| 6: Pre-set Message       | e              |
| 7: Draft Alert           |                |
| 1: On                    | 2: Off         |
| 8: Priority              |                |
| 1: Normal                | 2: Urgent      |
| 9: Save in Outbox        |                |
| 1: Yes                   | 2: No          |

| 4: Text Entry                    |                |
|----------------------------------|----------------|
| 1: Auto-Capital                  |                |
| 1: On                            | 2: Off         |
| 2: Auto-Space                    |                |
| 1: On                            | 2: Off         |
| 3: Dual Language                 |                |
| 1: None                          | 2: Spanish     |
| 4: My Words                      |                |
| 5: Used word Dic.                |                |
| 1: Yes                           | 2: No          |
| 6: Display Candida               | te             |
| 1: Display On                    | 2: Display Off |
| 7: Prediction Start              |                |
| 1: 3rd letters<br>3: 5th letters | 2: 4th letters |
| 8: Help                          |                |

| 5: Phone Information                   |                                             |
|----------------------------------------|---------------------------------------------|
| 1: Phone Number                        |                                             |
| 2: Icon Glossary                       |                                             |
| 3: Version                             |                                             |
| 4: Advanced                            |                                             |
| 6: More                                |                                             |
| 1: Accessibility                       |                                             |
| 1: TTY                                 | 2: Voice Service                            |
| 2: Airplane Mode                       |                                             |
| 1: On                                  | 2: Off                                      |
| 3: Browser                             |                                             |
| 1: Clear Bookmarks<br>3: Clear Cookies | 2: Clear Cache<br>4: Edit Homepage          |
| 4: Call Setup                          |                                             |
| 1: Auto Answer<br>3: Call Answer       | 2: Abbreviated Dialing<br>4: Contacts Match |
| 5: Data                                |                                             |
| 1: On Data<br>3: Update Data Profile   | 2: Net Guard                                |

| 6: Headset Mode                           |                                           |
|-------------------------------------------|-------------------------------------------|
| 1: Turbo Button                           | 2: Ringer Sound                           |
| 7: Location                               |                                           |
| 1: On                                     | 2: Off                                    |
| 8: Restrict and Lock                      | κ                                         |
| 1: Voice<br>3: Lock my Phone              | 2: Data                                   |
| 9: Roaming                                |                                           |
| 1: Set Mode<br>3: Data Roaming            | 2: Call Guard                             |
| 0: Security                               |                                           |
| 1: Change Lock Code<br>2: Special Numbers |                                           |
| *: Navigation Keys                        |                                           |
| 1: Up Navigation<br>3: Left Navigation    | 2: Down Navigation<br>4: Right Navigation |
| #: Wireless Backup                        | )                                         |
| 1: Subscribe                              | 2: Learn More                             |

| My Content                                                 |                                                        |
|------------------------------------------------------------|--------------------------------------------------------|
|                                                            |                                                        |
| 1: Games                                                   |                                                        |
| 1: Get New Games<br>3: Burnout Demo<br>5: JEOPARDY! Deluxe | 2: My Content Manager Games<br>4: Galaga DEMO by Namco |
| 2: Ringers                                                 |                                                        |
| 1: Get New Ringers                                         | 2: My Content Manager Ringers                          |
| 3: Screen Savers                                           |                                                        |
| 1: Get New Screen Save<br>2: My Content Manager            |                                                        |
| 4: Applications                                            |                                                        |
| 1: Get New Applications<br>2: My Content Manager           |                                                        |
| 5: Messaging                                               |                                                        |
| 1: Get New Messaging<br>2: My Content Manager              | Messaging                                              |
| Contacts                                                   |                                                        |

#### In Use Menu

Press **Options** (right softkey) to display the following options:

| 1: Key Mute/Unmute               | 2: Turn Speaker On/Off |
|----------------------------------|------------------------|
| 3: Set/Cancel Whispe             | er                     |
| <ol> <li>Call History</li> </ol> | 5: Contacts            |
| 6: 3-Way Call                    | 7: Messaging           |
| 8: Tools                         | 9: Phone Info          |

## Section 1 Getting Started

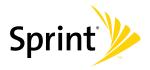

#### Section 1A

## Setting Up Service

- Setting Up Your Phone (page 2)
- Activating Your Phone (page 3)
- Setting Up Your Voicemail (page 4)
- Sprint Account Passwords (page 4)
- Getting Help (page 5)

Setting up service on your new phone is quick and easy. This section walks you through the necessary steps to unlock your phone, set up your voicemail, establish passwords, and contact Sprint for assistance with your Sprint service.

## Setting Up Your Phone

- 1. Install the battery. (See "Installing the Battery" on page 15.)
  - Press the cover release and remove the battery cover from the back of the phone.
  - Insert the battery into the opening, making sure the connectors align. Gently press down to secure the battery.
  - Replace the battery cover and slide it forward until you hear a click.
- 2. Press *s* to turn the phone on.
  - If your phone is activated, it will turn on, search for Sprint service, and enter standby mode.
  - If your phone is not yet activated, see "Activating Your Phone" on page 3 for more information.
- 3. Make your first call.
  - Use your keypad to enter a phone number.
  - Press 👧

Note Your phone's battery should have enough charge for your phone to turn on and find a signal, set up your voicemail, and make a call. You should fully charge your battery as soon as possible. See "Charging the Battery" on page 16 for details.

## Activating Your Phone

- If you purchased your phone at a Sprint Store, your phone should be activated and ready to use.
- If you received your phone in the mail and it is for a new Sprint account or a new line of service, your phone is designed to activate automatically when you first turn it on. To confirm your activation, make a phone call.
- If you received your phone in the mail and you are activating a new phone for an existing number on your account, you will need to contact Sprint Customer Service to activate your new phone. There are two activation options:
  - From your computer's Web browser, go to <u>www.sprint.com/activate</u> and complete the onscreen instructions to activate your phone.

 Dial 1-888-211-4727 from another phone to contact Sprint Customer Service to complete the phone activation.

When you have finished, make a phone call to confirm your activation.

If your phone is still not activated, call Sprint Customer Service at *1-888-211-4727* for assistance.

| Tip | Do not press 💋 while the phone is being activated. |
|-----|----------------------------------------------------|
|     | Pressing 🧉 cancels the activation process.         |

Note If you are having difficulty with activation, contact Sprint Customer Service by dialing 1-888-211-4727 from any other phone.

## Setting Up Your Voicemail

All unanswered calls to your phone are automatically transferred to your voicemail, even if your phone is in use or turned off. Therefore, Sprint recommends that you set up your voicemail and personal greeting as soon as your phone is activated.

- 1. From standby mode, press and hold 📭 .
- 2. Follow the system prompts to:
  - Create your passcode.
  - Record your name announcement.
  - Record your greeting.
  - Choose whether to activate One-Touch Message Access (a feature that lets you access messages simply by pressing and holding , bypassing the need for you to enter your passcode).

#### Note Voicemail Passcode

If you are concerned about unauthorized access to your voicemail account, Sprint recommends that you enable your voicemail passcode. (Do not activate One-Touch Message Access.) For more information about using your voicemail, see "Using Voicemail" on page 90.

## Sprint Account Passwords

As a Sprint customer, you enjoy unlimited access to your personal account information, your voicemail account, and your data services account. To ensure that no one else has access to your information, you will need to create passwords to protect your privacy.

#### Account Username and Password

If you are the account owner, you will create an account username and password when you sign on to <u>www.sprint.com</u>. (Click *Need to register for access*? to get started.) If you are not the account owner (if someone else receives the bill for your Sprint service), you can get a sub-account password at <u>www.sprint.com</u>.

#### Voicemail Password

You'll create your voicemail password (or passcode) when you set up your voicemail. See "Setting Up Your Voicemail" on page 4 for more information on your voicemail password.

#### Data Services Password

With your Sprint phone, you may elect to set up an optional data services password to control access and authorize Premium Service purchases.

For more information, or to change your passwords, sign on to *www.sprint.com* or call Sprint Customer Service at *1-888-211-4727*.

## Getting Help

## Managing Your Account

#### Online: www.sprint.com

- Access your account information.
- Check your minutes used (depending on your Sprint service plan).
- View and pay your bill.
- Enroll in Sprint online billing and automatic payment.
- Purchase accessories.
- Shop for the latest Sprint phones.
- View available Sprint service plans and options.
- Learn more about data services and other products like Sprint Picture Mail, games, ringers, screen savers, and more.

#### From Your Sprint Phone

- Press 🐖 🏧 k to check minute usage and account balance.
- Press 🐖 💷 🏧 to make a payment.
- Press a summary of your Sprint service plan or get answers to other questions.

#### From Any Other Phone

- Sprint Customer Service: 1-888-211-4727.
- Business Customer Service: 1-800-927-2199.

## Sprint 411

Sprint 411 gives you access to a variety of services and information, including residential, business, and government listings; movie listings or showtimes; driving directions, restaurant reservations, and major local event information. You can get up to three pieces of information per call, and the operator can automatically connect your call at no additional charge.

There is a per-call charge to use Sprint 411, and you will be billed for airtime.

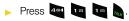

## **Sprint Operator Services**

Sprint Operator Services provides assistance when you place collect calls or when you place calls billed to a local telephone calling card or third party.

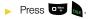

For more information or to see the latest in products and services, visit us online at <u>www.sprint.com</u>.

# Section 2 Your Phone

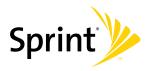

#### Section 2A

## Your Phone

## **Phone Basics**

- Your Phone (page 8)
- Viewing the Display Screen (page 10)
- Features of Your Phone (page 12)
- Turning Your Phone On and Off (page 13)
- Using Your Phone's Battery and Charger (page 14)
- Navigating Through the Menus (page 17)
- Displaying Your Phone Number (page 18)
- Making and Answering Calls (page 19)
- Entering Text (page 29)

Your phone is packed with features that simplify your life and expand your ability to stay connected to the people and information that are important to you. This section will guide you through the basic functions and calling features of your phone.

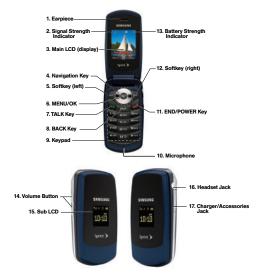

## Key Functions

- 1. *Earpiece* lets you hear the caller and automated prompts.
- 2. *Signal Strength Indicator* represents the signal strength by displaying bars. The more bars displayed, the better the signal strength.
- 3. *Main LCD (display)* displays all the information needed to operate your phone, such as the call status, the Contacts list, the date and time, and the signal and battery strength.
- Navigation Key scrolls through the phone's menu options and acts as a shortcut key from standby mode.
  - Press Up to access Missed Alerts.
  - Press Down to access My Content.
  - Press Right to launch the Web.
  - Press Left to launch Send Text Message.
- Softkey (left) lets you select softkey actions or menu items corresponding to the bottom left line on the Main LCD.

- MENU/OK lets you access the phone's menus and selects the highlighted choice when navigating through a menu.
- TALK Key allows you to place or receive calls, answer Call Waiting, use Three-Way Calling, or activate Voice Dial.
- 8. BACK Key deletes characters from the display in text entry mode. When in a menu, pressing the Back key returns you to the previous menu. This key also allows you to return to the previous screen in a data session.
- 9. *Keypad* lets you enter numbers, letters, and characters, and navigate within menus. Press and hold keys 0–9 for speed dialing.
- 10. *Microphone* allows other callers to hear you clearly when you are speaking to them.
- 11. END/POWER Key lets you turn the phone on or off, end a call, or return to standby mode. While in the main menu, it returns the phone to standby mode and cancels your input. When you receive an incoming call, press to enter silent mode and mute the ringer.

- Softkey (right) lets you select softkey actions or menu items corresponding to the bottom right line on the Main LCD.
- 13. Battery Strength Indicator represents the amount of remaining battery charge currently available in your phone. When all bars are displayed in the battery icon, the phone's battery is fully charged. When no bars are displayed, the phone's battery is completely discharged or empty.
- 14. Volume Button allows you to adjust the ringer volume in standby mode (with the phone open) or adjust the voice volume during a call. The volume key can also be used to scroll up or down to navigate through the different menu options.
- 15. *Sub LCD* lets you monitor the phone's status and see who's calling without opening the phone.
- 16. Headset Jack allows you to plug in either a stereo headset (included) or an optional headset for convenient, hands-free conversations. CAUTION! Inserting an accessory into the incorrect jack may damage the phone.

17. *Charger/Accessories Jack* allows you to connect a USB cable. *CAUTION!* Inserting an accessory into the incorrect jack may damage the phone.

## Viewing the Display Screen

Your phone's display screen provides information about your phone's status and options. This list identifies the symbols you'll see on your phone's display screen:

- Tip To view a list of your phone's icons and descriptions, from the main menu select Settings > Phone Information > Icon Glossary.
- ₽
- indicates data services status. (The icon is animated while service is active.)

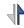

indicates your data connection is active (data is being transmitted).

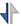

indicates your data connection is active (data is being received).

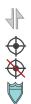

indicates data connection is dormant (no data is being sent or received).

indicates your phone's location feature is on.

indicates your phone's location feature is off.

indicates your phone is using SSL (Secure Sockets Layer) protocol for client/server communication.

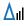

indicates you are "roaming" off the Sprint National Network.

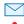

indicates you have new text message.

indicates you have an urgent unread text message.

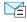

indicates there is an unread Text VoiceSMS message in your Inbox.

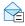

indicates the Text VoiceSMS message has been read.

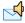

indicates there is an unread VoiceSMS message in your Inbox.

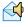

indicates you have listened to the SMS Voice message.

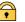

indicates your message is locked.

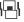

indicates the ringer volume is set to vibrate.

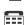

indicates your phone is operating in TTY mode.

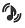

indicates your phone has a ringer volume set and the vibrate option is checked.

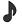

indicates the ringer is set at a level between 1 - 8 or that 1-Beep is selected.

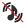

indicates your phone's ringer is turned off and the vibrate option is enabled.

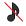

indicates your ringer is turned off and the vibrate option is not enabled (Silence Mode).

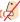

indicates the onboard microphone is muted.

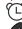

indicates that an alarm is set on your phone.

tells you a call is in progress.

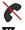

means your phone cannot find a signal.

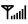

shows your current signal strength. (The more lines you have, the stronger your signal.)

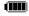

indicates battery charge level (icon shown is full).

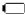

indicates battery charge level (icon shown is completely discharged).

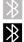

indicates that Bluetooth technology is hidden.

indicates that Bluetooth technology is active and enabled.

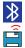

indicates that Bluetooth device is connected.

indicates that Wireless Backup is in progress.

## Features of Your Phone

The M220 by Samsung is lightweight, easy to use, and reliable, and it offers many features and service options. This list previews some of those features and provides page numbers where you can find out more:

- Dual band capability allows you to make and receive calls while on the Sprint National Network and to roam on 1900 and 800 MHz digital networks where Sprint has implemented roaming agreements (page 56).
- Data services provides access to the wireless Internet in digital mode (page 99).
- Sprint Mail (page 104), SMS Text Messaging (page 93), and SMS Voice Messaging (page 95) provide quick and convenient messaging capabilities.
- Games, ringers, screen savers, and other applications can be downloaded to make your phone as unique as you are (page 107). Additional charges may apply.

- The Contacts list can store a total of 500 phone numbers, with each contacts entry containing a maximum of five phone numbers (page 64).
- The built-in Scheduler offers several personal information management features to help you manage your busy lifestyle (page 73).
- The Location feature works in connection with available location-based services (page 42).
- Your phone's external LCD display allows you to monitor the phone's status and to see who's calling without opening the phone.
- T9 Text Input lets you quickly type messages with one keypress per letter (see page 30).
- Speed dial lets you dial phone numbers with one or two keypresses (see page 28).

## Turning Your Phone On and Off

## Turning Your Phone On

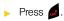

Once your phone is on, it may display "Searching for Service." When your phone finds a signal, it automatically enters standby mode – the phone's idle state. At this point, you are ready to begin making and receiving calls.

In Power Save mode, your phone searches for a signal periodically without your intervention. You can also initiate a search for Sprint service by pressing any key (when your phone is turned on).

Tip

The Power Save feature conserves your battery power when you are in an area where there is no signal.

## Turning Your Phone Off

Press and hold for two seconds until you see the powering down animation on the display screen.

Your screen remains blank while your phone is off (unless the battery is charging).

## Using Your Phone's Battery and Charger

| VING | Use only Sprint-approved or Samsung-             |
|------|--------------------------------------------------|
|      | approved batteries and chargers with your        |
|      | phone. The failure to use a Sprint-approved or   |
|      | Samsung-approved battery and charger may         |
|      | increase the risk that your phone will overheat, |
|      | catch fire, or explode, resulting in serious     |
|      | bodily injury, death, or property damage.        |
|      |                                                  |

Sprint-approved or Samsung-approved batteries and accessories can be found at Sprint Stores or through Samsung; or call 1-866-343-1114 to order. They're also available at <u>www.sprint.com</u>.

## **Battery Capacity**

Your phone is equipped with a Lithium Ion (Li-Ion) battery. It allows you to recharge your battery before it is fully drained. The battery provides up to 3.5 hours of continuous digital talk time.

When the battery reaches 5% of its capacity, the battery icon blinks. When there are approximately two minutes of talk time left, the phone sounds an audible alert and then turns off.

| Note | Long backlight settings, searching for service, vibrate |
|------|---------------------------------------------------------|
|      | mode, browser use, and other variables may reduce       |
|      | the battery's talk and standby times.                   |

| Tip | Watch your phone's battery level indicator and  |
|-----|-------------------------------------------------|
|     | charge the battery before it runs out of power. |

#### Installing the Battery

 Remove the battery cover (located on the back of the phone) by pressing down on the raised ridge while sliding the cover in the direction of the arrow (1).

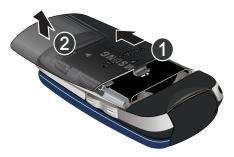

- 2. Carefully lift the battery cover away from the phone (2).
- 3. Slide the battery into the compartment so that the tabs on the end align with the slots at the bottom of the phone, making sure to line up the gold contacts (3).

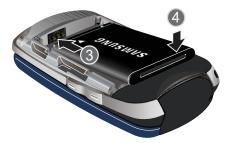

- 4. Gently press down on the battery until it snaps into place (4).
- Replace the cover by lining up the tabs and sliding the cover up until it snaps into place. Check that the battery is properly installed before turning on the phone.

#### Removing the Battery

- 1. Follow steps 1 and 2 from "Installing the Battery" on page 15.
- 2. Grip the battery at the top end (1) and pull it up and out (2).

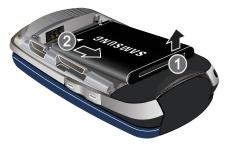

WARNING

Do not handle a damaged or leaking Li-lon battery as you can be burned.

### Charging the Battery

Your phone's Li-lon battery is rechargeable and should be charged as soon as possible so you can begin using your phone.

Tip It is recommended that you completely charge your battery first before using your phone. This guarantees you begin using your phone with a fully charged battery.

Keeping track of your battery's charge is important. If your battery level becomes too low, your phone automatically turns off, and you will lose any information you were just working on. For a quick check of your battery level, glance at the battery charge indicator located in the upper-right corner of your phone's display screen. If the battery charge is getting too low, the battery icon (

Always use a Sprint-approved or Samsung-approved desktop charger, travel charger, or vehicle power adapter to charge your battery.

#### Using the Phone Charger

- Plug the flat end of the charger into the phone's charger jack and the other end into an electrical outlet.
  - A *red indicator light* above the outside LCD means the battery is charging.
  - A charging icon located in the top right corner of the outside LCD lets you know the battery is charging.
  - A green indicator light above the outside LCD means the battery is fully charged.

With the Sprint-approved Li-lon battery, you can recharge the battery before it becomes completely run down.

Note It takes about three hours to fully recharge a completely rundown (discharged) battery.

## Navigating Through the Menus

The navigation key on your phone lets you scroll through menus quickly and easily. The scroll bar at the right of the menu keeps track of your position in the menu at all times.

To navigate through a menu, press the navigation key up or down. If you are in a first-level menu, such as **Settings**, you may also navigate to the next or previous first-level menu by pressing the navigation key right or left.

For a diagram of your phone's menu, please see "Your Phone's Menu" on page ii.

#### Selecting Menu Items

As you navigate through the menu using the navigation key (), menu options are highlighted. Select any option by highlighting it and pressing . If the option is numbered, you can select it by pressing the corresponding number on the phone's keypad.

For example, to view your text messages:

- 1. Press Menu (left softkey) to access the main menu.
- 2. Select *Messaging* by highlighting it and pressing **(P)**.
- 3. Select *Text Message* by highlighting it and pressing (). (If you have any text messages, they are displayed.)
- 4. Highlight a message and press 🛞 to view the message text.

Note For the purposes of this guide, the above steps condense into "Press Menu > Messaging > Text Message."

#### Backing Up Within a Menu

To go to the previous menu:

Press васк.

To return to standby mode:

Press

## Displaying Your Phone Number

Press Menu > Settings > Phone Information > Phone Number. (Your phone number and other information about your phone and account will be displayed.)

## Making and Answering Calls

## Making Calls

Placing a call from your wireless phone is as easy as making a call from any landline phone. Enter the number, press and you're on your way to clear calls.

- 1. Make sure your phone is on.
- 2. Enter a phone number from standby mode. (If you make a mistake while dialing, press pack to erase the numbers.)
- 3. Press . (To make a call when you are roaming and Call Guard is enabled, press and then press . See "Using Call Guard" on page 58.)
- 4. Press or close the phone when you are finished.

Tip To redial your last outgoing call, press twice. When making calls off the Sprint National Network, always dial using 11 digits (1 + area code + phone number). You can also place calls from your phone by using Speed dialing numbers from your Contacts (page 28), using Voice Dial (page 80), and using your Call History listings (page 61).

## **Dialing Options**

When you enter numbers in standby mode, you will see a variety of dialing options displayed as softkeys on the phone's screen.

To send a message to the number, press *Send Msg* (left softkey).

– or –

To initiate a dialing option, press *Options* (right softkey) and choose one of the following options.

 Speed Dial: Enter a two digit number (2–99) to display the entry contained in the speed dial location you entered (if applicable). Press to dial the speed dial number. (See "Assigning Speed Dial Numbers" on page 68.)

- 4-Digit Dial: Enter four digits to dial a phone number that matches from the list of numbers currently in your Contacts that ends with the four digits you enter. (See "Using Abbreviated Dialing" on page 27.)
- Dial: Dials the number or digits displayed.
- Send Msg: Sends a text message, picture message, or SMS Voice message, with attachments to the number being dialed.
- Save: Enter a seven-digit or ten-digit number (phone number and area code) and press Options > Save to save the phone number in your Contacts. (See "Saving a Phone Number" on page 25.)

- *Find:* Enter a digit or string of digits and press *Options* (right softkey) to display Contacts entries that contain the entered numbers. (See "Finding a Phone Number" on page 25.)
- Hard Pause: Enter digits and then use this feature to enter a hard pause within a number string (the phone waits for user input). To continue dialing, you must press the key. (See "Dialing and Saving Phone Numbers With Pauses" on page 26.)
- 2sec Pause: Enter digits and then use this feature to enter a 2 second delay within a number string (the phone continues dialing after 2 seconds without any additional keys being pressed). (See "Dialing and Saving Phone Numbers With Pauses" on page 26.)

## Answering Calls

- 1. Make sure your phone is on. (If your phone is off, incoming calls go to voicemail.)
- 2. Press to answer an incoming call. (Depending on your settings, you may also answer incoming calls by opening the phone or by pressing any number key. See "Call Answer Mode" on page 48 for more information.)

Your phone notifies you of incoming calls in the following ways:

- The phone rings or vibrates.
- The screen displays an incoming call message.
- The LED (not backlight) blinks.

If the incoming call is from a number stored in your Contacts, the entry's name is displayed. The caller's phone number may also be displayed, if available.

If Call Answer is set to Talk key (see "Call Answer Mode" on page 48), the following options are also displayed. To select an option, press the corresponding softkey.

- Answer (left softkey) to answer the call.
- Ianore (right softkey) to send the call to your voicemail box.

To quiet the ringer, press the back or end key, or Note press the volume button.

#### Answering a Roam Call With Call Guard Enabled

Call Guard is an option that helps you manage your roaming charges when making or receiving calls while outside the Sprint National Network. Please see "Roaming" on page 56 for more information about roaming.

Press Answer (left softkey) to answer the call. (See "Using Call Guard" on page 58 for additional information.)

When your phone is off, calls go directly to voicemail.

#### Ending a Call

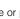

Close the phone or press

## Missed Call Notification

When an incoming call is not answered, the Missed Call log is displayed on your screen.

To display the Missed Call entry from the notification screen:

Select the entry and press (a). (To dial the phone number, press .)

To display a Missed Call entry from standby mode:

- 1. Press Menu > Call History.
- 2. Select the entry you wish to view and press 🛞.

## Calling Emergency Numbers

You can place calls to 911 (dial and the term of the second second secon

Note

When you place an emergency call, your phone automatically enters Emergency mode.

#### To exit Emergency mode:

1. Press *s* to end a 911 call.

| Note | When you are in Emergency mode, you can exit by |  |
|------|-------------------------------------------------|--|
|      | pressing the 🗾 and 🔤 keys.                      |  |

To deactivate the Emergency call in standby mode:

Press 🐖 💐 until Emergency mode is exited.

#### Enhanced 911 (E911) Information

This phone features an embedded Global Positioning System (GPS) chip necessary for utilizing E911 emergency location services where available.

When you place an emergency 911 call, the GPS feature of your phone seeks information to calculate your approximate location. Depending on several variables, including availability and access to satellite signals, it may take up to 30 seconds or more to determine and report your approximate location.

#### Important

Always report your location to the 911 operator when placing an emergency call. Some designated emergency call takers, known as Public Safety Answering Points (PSAPs) may not be equipped to receive GPS location information from your phone.

## In-Call Options

Pressing *Mute/Unmute* (left softkey) mutes the microphone during a call so the caller is unable to hear any sound.

Pressing *Options* (right softkey) during a call displays a list of available in-call features. To select an option, press the corresponding keypad number or select the option and press (2). The following options may be available through the Options menu:

- Key Mute/Unmute allows you to mute the keytones from being heard by the caller.
- Turn Speaker On/Off enables or disables the speakerphone feature.

WARNING Because of higher volume levels, do not place the phone near your ear during speakerphone use.

 Set/Cancel Whisper increases the microphone to its maximum level. During a call turn on Set Whisper when speaking softly or when the caller cannot hear your voice clearly. This mode is useful in meetings or public places.

- Call History checks your call log for Recent calls. You can also erase the logs from this menu.
- Contacts accesses the Contacts menu.
- 3-Way Call allows you to talk to two different people at the same time. (For more information, see "Making a Three-Way Call" on page 98.)
- Messaging accesses the Messaging menu options.
- Tools accesses the Tools menu options.
- Phone Info displays the following menu options:
  - Phone Number your phone number
  - Icon Glossary a list of currently available icons
  - Version phone software version
  - Advanced additional technical information

Press *Mute* (left softkey) during a call to mute the microphone. Press *Unmute* (left softkey) to unmute the microphone.

- While muted, the Mute icon (1/2) is displayed on the upper-left of the main display screen.

## End-of-Call Options

After you receive a call from or make a call to a phone number that is not in your Contacts, the phone number and the duration of the call are displayed. Press *Next>Save* (right softkey) to add the new number to your Contacts. (See "Saving a Phone Number" below.)

After you receive a call from or make a call to a phone number that is already in your Contacts, the entry name, phone number, and the duration of the call are displayed. Press **Next** (right softkey) to view the Post Call options menu.

#### To access the end-of-call options:

- Press Next (right softkey) to select either:
  - Call Again: to redial the last connected phone number.
  - Send Message: to send the contact a message.
  - Save: to add the new number to your Contacts list.

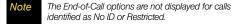

### Saving a Phone Number

The Contacts list can store a maximum of 500 phone numbers in total, with each contact entry containing a maximum of 5 phone numbers. Each entry's name can contain up to 20 characters. Your phone automatically sorts the Contacts entries alphabetically. (For more information, see "Contacts" on page 64.)

#### To save a number from standby mode:

- 1. Enter a phone number and press (R).
- 2. Select New Entry or Existing Entry and press (1989).
- 3. Select a label (Mobile, Home, Office, Pager, or Others) and press (R).
- 4. Use the keypad to enter the new contact name and press ( to save the new entry.
  - Type in the first character and then press Options (right softkey) to select the desired entry method T9(English), Alpha, Symbol, or Number.

– or –

Search for an existing contact name and press to save the new number

5. Press Done (left softkey) to save the entry. You are then notified if the number was successfully added.

### Finding a Phone Number

You can search Contacts entries for phone numbers that contain a specific string of numbers.

- 1. Enter four or more of the last digits in standby mode. (The more numbers you enter, the more specific the search becomes.)
- 2. Press Options (right softkey) >Find. (All Contacts entries matching the entered numbers will be displayed.)
- To display the Contacts entry that contains the phone number you entered, select the entry and press 🐨.

– or –

To dial the number, press

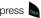

# Dialing and Saving Phone Numbers With Pauses

You can dial or save phone numbers with pauses for use with automated systems, such as voicemail or credit card billing numbers.

Tip Creating a saved series of numbers with pauses is very useful when entering data into an automated system. For example, if accessing your bank information requires dialing a toll-free number, followed by an account number and then your PIN, you could place a two-second pause after each group of numbers to ensure that they would be read correctly.

There are two types of pauses available on your phone:

- Hard Pause sends the next set of numbers when you press . (This is indicated with a *P* within the number sequence.)
- 2sec Pause automatically sends the next set of numbers after two seconds. (This is indicated with a *T* within the number sequence.)

## Note

You can have multiple pauses in a phone number and combine two-second and hard pauses.

To dial or save phone numbers with pauses:

- 1. Enter the phone number.
- 2. Press *Options* (right softkey) >*Hard Pause* or *2sec Pause*.
- 3. Enter additional numbers.
- 4. Press at to dial the number.

– or –

Press *Options* (right softkey) *>Save* to save the number in your Contacts.

| Note | When dialing a number with a hard pause, press 💩 |
|------|--------------------------------------------------|
|      | to send the next set of numbers.                 |

## Plus (+) Code Dialing

When placing international calls, you can use Plus Code Dialing to automatically enter the international access code for your location (for example, 011 for international calls placed from the United States).

#### To make a call using Plus Code Dialing:

- 1. Press and hold until a "+" appears on your phone display.
- 2. Dial the country code and phone number you're calling and press . (The access code for international dialing will automatically be dialed, followed by the country code and phone number.)

## Using Abbreviated Dialing

Abbreviated Dialing is similar to speed dialing. You can use either of the following abbreviated dialing features.

- Contacts Match Retrieve any number saved in your Contacts by entering only the last four to six digits of the number. Select 4-Digit Dial to retrieve the number. (See "To activate the Contacts Match feature:" on page 49.)
- Prepend/Abbreviated Dialing Prepend the first five or six digits (for example, the area code and prefix) to any four or five digits you enter. Press to dial the resulting number. (See page 49 to register a prepend number and activate the Prepend feature.)

#### To place a call using Contacts Match Abbreviated Dialing:

- 1. Enter the last four digits of a Contacts entry's phone number.
- 2. Press Options (right softkey) >4-Digit Dial.
- 3. Select the desired number and press or press *Call* (left softkey) to call the displayed number.

If there is more than one matched number in your Contacts, the Abbrev. Dial list is displayed. Select the name you want to call from the list, and then press to place a call.)

To place a call using Prepend Abbreviated Dialing:

1. Enter the last four digits of the number.

2. Press 👞

Tip

You can also place a call by pressing **Options** (right softkey) > **Abbrev. Dial** after step 1 above.

## Dialing From the Contacts List

1. Press Menu > Contacts.

– or –

Press Contacts (right softkey) in standby mode.

Shortcut From standby mode, press Contacts (right softkey) to list entries.

2. Select the entry you want to call and press to dial the entry's default phone number.

– or –

To dial another number from the same entry, select the name and press (), and then select a number and press ).

## Using Speed Dialing

You can store up to 99 numbers in your phone's speed dial memory to make contacting friends and family as easy as pressing a button or two. With this feature, you can dial speed dial entries using one keypress for locations 1–9 or two keypresses for locations 10–99.

To use One-Touch Dialing for speed dial locations 1–9:

Press and hold the appropriate key for approximately two seconds. The display confirms that the number has been dialed when it shows the calling animation. To use Two-Touch Dialing for speed dial locations 10-99:

- 1. Press the first digit.
- Press and hold the second digit for approximately two seconds. The display confirms that the number has been dialed when it shows the calling animation.

Note Speed dialing is not available when you are roaming; when you are roaming off the Sprint National Network, you must always dial using eleven digits (1 + area code + number).

## Entering Text

### Selecting a Text Input Mode

Your phone provides convenient ways to enter letters, numbers, and symbols whenever you are prompted to enter text (for example, when adding a Contacts entry or when using Sprint Mail and SMS Text Messaging).

 From a screen where you can enter text, press Options (right softkey) to change the text input mode.

- 2. Select one of the following options:
  - T9(English) to enter text using a predictive text system that reduces the number of keypresses required while entering a word. (See page 30.)
  - Alpha to cycle through the alpha characters associated with the letters on the keypad. (See page 31.)
  - Symbol to enter symbols. (See page 32.)
  - Number to enter numbers by pressing the numbers on the keypad. (See page 32.)
  - Preset Msg to enter preprogrammed messages. (See page 32.)
  - Recent Msg to enter a message from a list of previous messages (see page 32).
  - Emoticons to enter "emoticons." (see page 32.)
  - Text Options to configure these options: Auto-Capital, Used Word Dic., Display Cand., Prediction Start, Dual Language, and Insert Space (see page 32).
- When entering text, press the \* (Shift) key to change letter capitalization (abc > Abc > ABC).

## Entering Text Using T9 Text Input

T9 Text Input lets you enter text by pressing keys just once per letter. (To select the T9 Word mode when entering text, see "Selecting a Text Input Mode" on page 29.)

T9 Text Input uses an intuitive word database to analyze the letters you enter and create a suitable word. (The word may change as you type.)

- 1. Select the T9(English) text input mode.
- 2. Press the corresponding keys once per letter to enter a word. (For example, to enter the word "Bill," press and dem Str. Str.) (If you make a mistake, press back to erase a single character. Press and hold back to erase an entire word.)

• To get the uppercase *B* in the above example, press until the text input mode has cycled to *Word*. This keeps the word with only an initial uppercase.

If the word you want is not displayed after you have entered all the letters, press and hold or to then display additional word selections with each consecutive press of or.

To accept a word and insert a space, press

### Adding a Word to the T9 Database

If a word you want to enter is not displayed as an option when you are using T9 Text Input, add it to the database by selecting the Alpha mode.

- 1. Select the *Alpha* text input mode. (See "Selecting a Text Input Mode" on page 29.)
- 2. Enter the word using ABC Mode. (See "Entering Text Using Alpha Mode" on page 31.) The word will appear as an option the next time you scroll through options during T9 Text Input.

For more information about T9 Text Input, visit the Nuance Web site at <u>www.nuance.com/T9/textinput/</u>.

## Entering Text Using Alpha Mode

- 1. Select the *Alpha* mode. (See "Selecting a Text Input Mode" on page 29..)
- Press the corresponding keys repeatedly until the correct letter appears. (For example, to enter the word "Bill," press are twice, and three times, and three times, and three times again.)

(If you make a mistake, press BACK to erase a single character. Press and hold BACK to erase an entire word.)

By default, the first letter of an entry is capitalized and the following letters are lowercased. After a character is entered, the cursor automatically advances to the next space after two seconds or when you enter a character on a different key. Characters scroll in the following order:

| Key                       | English Sequence       |            |
|---------------------------|------------------------|------------|
|                           | Upper Case             | Lower Case |
| 1⊠                        | .,@1?!*#/              |            |
| $2_{\text{ABC}}$          | ABC2                   | abc2       |
| 3 <sup>DEF</sup>          | DEF3                   | def3       |
| <b>4</b> сн               | GHI4                   | ghi4       |
| 0 <i>5</i> .jkl)          | JKL5                   | jkl5       |
| 6 <sup>MNO</sup>          | MNO6                   | mno6       |
| <b>Z</b> PARS             | PQRS7                  | pqrs7      |
| <i>8</i> TUV              | TUV8                   | tuv8       |
| <b>9</b> <sup>wxyz</sup>  | WXYZ9                  | wxyz9      |
| $0^{\text{Next}}$         | 0                      |            |
| <b>★</b> <sub>Shift</sub> | One-character- shifted |            |
| # <sup>Space</sup>        | Space                  |            |

| lote | When selecting Dual Language, Spanish characters |
|------|--------------------------------------------------|
|      | are also added to those listed above.            |

## Entering Numbers, Symbols, Smileys, Recent Messages, and Preset Messages

To enter numbers:

Select the Number mode and press the appropriate key. (See "Selecting a Text Input Mode" on page 29.)

To enter symbols:

Select the Symbols mode. (See "Selecting a Text Input Mode" on page 29.) To enter a symbol, press the appropriate key indicated on the display.

To enter "emoticons" (smilevs):

Select the *Emoticons* mode and press the appropriate key. (See "Selecting a Text Input Mode" on page 29.)

To enter recent messages:

- 1. Select the Recent Msg mode. (See "Selecting a Text Input Mode" on page 29.)
- 2. Highlight a previously sent text message from the list and press 🛞.

To enter preset messages:

- 1. Select the Preset Msg mode. (See "Selecting a Text Input Mode" on page 29.)
- 2. Select a message and press (R).

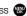

Note Preset messages make composing text messages easier by allowing you to enter guick messages. such as "Meet me at," "Let's get lunch," or a customized message of your own. (For more information on preset messages, please see "Managing Preset Messages" on page 44.)

## Setting Text Options

The Text Options menu allows you to specify more automated features during the text entry process. These options can help streamline the text entry process by correcting for capitalization, spelling, spacing, and completing the most commonly entered words for you.

#### To specify text options:

- When you display a screen where you can enter text, press *Options* (right softkey) > *Text Options* and then use your navigation key to scroll down the list and activate the desired text entry options:
  - Auto-Capital allows you to turn on or off the capitalization of the next character after a full stop punctuation is followed by a space.
  - Used Word Dic. allows you to use the entire static database (included) plus learn and promote new frequently used words.
  - Display Cand. allows the phone to display predicted words, either one at a time or as a list.
  - Prediction Start allows you to configure the phone to display possible word candidates after a preset number of characters have been entered. You can choose the feature to begin after the 3rd, 4th, or 5th letters.
  - Dual Language allows you to select word candidates to display in English only (None) or in Spanish (Spanish).

- Insert-Space allows you to turn on or off the ability to insert a space automatically after a word is selected from the candidate list.
- 2. When you have completed making your changes to these options, press () or press *Close* (right softkey) to go back to the previous screen.

#### Note You can also access Text Entry options from the Settings menu. Press Menu > Settings > Text Entry.

### Entering Characters In Dual Language

By enabling the Dual Language text option, you can use the keys for both English and Spanish text entry. If the *Display Candidate* and *Prediction Start* text options are enabled, the available word choices presented are from both language sets (English/Spanish).

To enter characters in dual language mode:

- When you display a screen where you can enter text, press Options (right softkey) >Text Options >Dual Language.
- 2. Select *Spanish* and press (See "Setting Text Options" on page 32.)

To disable dual language mode:

- When you display a screen where you can enter text, press the *Options* (right softkey) >*Text Options* > *Dual Language*.
- 2. Select None and press 🐨.

### Section 2B

## **Settings**

- Sound Settings (page 35)
- Display Settings (page 39)
- Location Settings (page 42)
- Messaging Settings (page 43)
- Airplane Mode (page 46)
- TTY Use With Sprint Service (page 46)
- Phone Setup Options (page 48)

You can customize your phone to sound, look, and operate just the way you want it to. This section describes how to change your phone's settings to best suit your needs. Take a few moments to review these options and to adjust or add settings that are right for you.

## Sound Settings

### **Ringer Types**

Ringer types help you identify incoming calls and messages. You can assign ringer types to individual Contacts entries, types of calls, and types of messages.

- Downloaded Ringers can be downloaded right to your phone.
- Preprogrammed Ringers include a variety of standard ringer types and familiar music.
- Vibrating Ringer alerts you to calls or messages without disturbing others.

### Selecting Ringer Types for Voice Calls

Your phone provides a variety of ringer options that allow you to customize your ring and volume settings. These options allow you to identify incoming calls by the ring.

1. Press Menu > Settings > Sounds > Ringer Type > Voice Calls.

- 2. Select *With Caller ID* or *No Caller ID*. (A list of ringer type categories will be displayed.)
- Select a category, and then use your navigation key () to scroll through the available ringers. A sample ringer will sound as you highlight each option.
- 4. Press 🛞 to assign a ringer.

### **Getting New Ringers**

A wide variety of new ringers is available from the Sprint Digital Lounge, and you can access them right from your phone. (Additional charges may apply, but some are free.)

- 1. Press Menu > My Content > Ringers > Get New Ringers.
- 2. Follow the system prompts to download and purchase Ringers.

### Selecting Ringer Types for Messages

- 1. Press Menu > Settings > Sounds > Ringer Type > Messages.
- 2. Select *Voicemail, Text Message*, or *VoiceSMS*. (A list of ringer type categories will be displayed.)

- Select a category, and then use your navigation key () to scroll through the available ringers. A sample ringer will sound as you highlight each option.
- 4. Press 🐨 to assign a ringer.

## Selecting Ringer Types for Scheduled Events

- 1. Press Menu > Settings > Sounds > Ringer Type > Schedule.
- Select a category, and then use your navigation key () to scroll through the available ringers. A sample ringer will sound as you highlight each option.
- 3. Press 🐨 to assign a ringer.

### Selecting Ringer Types for Roaming

- Press Menu > Settings > Sounds > Ringer Type > Roaming.
- 2. Select Normal or Distinctive and press 🛞.

### Selecting Vibration Type

- Press Menu > Settings > Sounds > Ringer Type > Vibration.
- Use your navigation key () to scroll through the available vibration types (1 - 4). A sample vibration activates as you highlight each option.
- 3. Press 🛞 to assign the type.

#### Selecting a Keytone

Your phone offers a number of options for selecting the audible tones accompanying a keypress.

- 1. Press Menu > Settings > Sounds > Keytones.
- 2. Select an option and press 🐨.
  - Tone Type to select the sound of a keypress.
  - Tone Length to select a keytone length. (Longer tone lengths may be better for tone recognition when dialing voicemail or other automated systems.)
  - Tone Volume to select a keypress volume level.

To select a Tone Type:

- 1. Press Menu > Settings > Sounds > Keytones.
- 2. Select Tone Type and press (B).
- 3. Select DTMF or Xylophone and press (1988).

To select a Tone Length:

- 1. Press Menu > Settings > Sounds > Keytones.
- 2. Select Tone Length and press (R.).
- 3. Select Short or Long and press (88).

To select a Tone Volume:

- 1. Press Menu > Settings > Sounds > Keytones.
- 2. Select Tone Volume and press 🛞
- 3. Select a tone level (Keytone off or Level 1 8) and press 🛞.

## Adjusting the Phone's Volume Settings

Adjust your phone's volume settings to suit your needs and your environment.

- 1. Press Menu > Settings > Sounds > Volume.
- 2. Select Ringer, Earpiece, Headset, Speakerphone, or Advanced.
- 3. Using the navigation key, choose a volume level and press ().

Tip You can adjust the ringer volume in standby mode (or the earpiece volume during a call) by using the volume key on the left side of your phone.

### Adjusting the Advanced Volume Settings

Adjust your phone's other advanced volume settings to suit your needs and your environment.

- 1. Press Menu > Settings > Sounds > Volume > Advanced.
- 2. Select Alarms, Application, Text Message, Voice Mail, or Voice SMS and press 🛞.

### Note

Repeat these same processes to adjust the Application Sound and Game Vibrate settings.

3. Use the navigation key to select *Use Ringer Vol.* (to use the ringer volume setting).

#### – or –

Use the navigation key to select *Separate Vol.* (to use a volume setting that is different from the ringer volume setting).

- Press () to select *Always Vibrate* if you wish the phone to vibrate in addition to ringing at the selected volume setting.
- 5. Press Done (left softkey).

## Alert Notification

Set your phone to alert you with an audible tone when you change service areas, once a minute during a voice call, or when a call has been connected.

- 1. Press Menu > Settings > Sounds > Alerts.
- Select Beep each minute, Out of Service, Connect, Signal Fade/Call Drop, or Power On/Off and press ().
- 3. Select On or Off and press 🐨.

### Silence All

The Silence All option allows you to mute all sounds without turning your phone off.

#### To activate Silence All:

With the phone open, press and hold the volume button down in standby mode. (The screen will display "Silence All.")

#### To deactivate Silence All:

 Press the volume button up repeatedly to select a volume level.

## **Display Settings**

## Changing the Text Greeting

A text greeting is displayed on your phone's screen in standby mode. Choose the phone's default greeting ("Sprint") or enter your own custom greeting.

- 1. Press Menu > Settings > Display > Main Screen > Foregrounds > Greeting.
- 2. Select Sprint or Custom.
  - If you select *Custom*, enter a custom greeting and press (. (See "Entering Text" on page 29.) (Use the page key to erase the existing greeting.)

## Changing the Backlight Time Length

Select how long the display screen remains backlit after any keypress is made.

- 1. Press Menu > Settings > Display > Backlight.
- 2. Select a time setting and press 🛞.
  - Select Always on, 30 seconds, 15 seconds, 8 seconds or Dim only.

| N | ote |
|---|-----|
|   |     |

Long backlight settings reduce the battery's talk and standby times.

## Changing the Keypad Time Length

Select how long the keypad remains backlit after any keypress is made.

- 1. Press Menu > Settings > Display > Keypad Light.
- 2. Select a time setting and press 🛞
  - Select Flip open, 30 seconds, 15 seconds, 8 seconds or Off.

**Note** Long keypad settings reduce the battery's talk and standby times.

## Changing the Status Light

- 1. Press Menu > Settings > Display > Status Light.
- 2. Select On or Off, and press 🛞

## Changing the Display Screen

Choose what you see on the display screen while powering on or off and when in standby mode.

- 1. Press *Menu*>*Settings*>*Display*>*Main Screen*>*Screen Saver.* (A list of available images will be displayed.)
- 2. Select Preset Image or My Content and press (R.).
- Select an image and press ( to view it. (Once an image is displayed, use your navigation key to scroll through and view other available images.)
- 4. Press Assign (left softkey) to assign an image.

## Changing the Display Screen Brightness

Adjust your screen's brightness to suit your surroundings.

- 1. Press Menu > Settings > Display > Brightness.
- 2. Press your navigation key left or right to adjust the screen brightness and press ().

## Changing the Display Screen Contrast

Adjust your screen's contrast to suit your surroundings.

- 1. Press Menu > Settings > Display > Contrast.
- 2. Press your navigation key left or right to adjust the screen contrast and press 🛞.

### Changing the Outer Screen

Choose what you see on the outer screen when the phone is closed.

- 1. Press Menu > Settings > Display > Outer Screen > Screen Saver. (A list of available images will be displayed.)
- 2. Select Digital 1/2 or Analog 1/2 and press ma.
- 3. Press Assian (left softkey) to assign an image.

### Changing the Outer Screen Brightness

Adjust your Outer screen's contrast (brightness) to suit vour surroundings.

- 1. Press Menu > Settings > Display > Outer Screen > Sub Contrast.
- 2. Press your navigation key left or right to select a level (Level 1 - Level 10) and press (R.).

### Activating the Power Save Mode

- 1. Press Menu > Settings > Display > PowerSave Mode.
- 2. Select On or Off, and press (R).

### Changing the Phone's Menu Style

Choose how your phone's menu is displayed on the screen.

- 1. Press Menu > Settings > Display > Menu Style.
- 2. Select an option and press (R).
- - 3x3 White to view the menu as a grid with three rows and three columns with each menu item as a single screen icon.

List style to display the menu as a list.

## Changing the Clock Display

Choose whether you want your phone's clock to be displayed in analog mode or digital mode.

- 1. Press Menu > Settings > Display > Main Screen > Foregrounds > Clock/Calendar.
- 2. Select Digital Clock. Analog Clock. or Calendar&None. and then press 🛞.
- Use the navigation keys to make a selection.
- 4. Press Done (left softkey) to apply the setting.

## Changing the Dialing Font

Adjust the font when entering text (for example, when using the notepad or when adding a Contacts entry).

- 1. Press Menu > Settings > Display > Dialing Font.
- 2. Select Color or Size.
- 3. Select a size or color setting and press (R).

## Location Settings

Your phone is equipped with a Location feature for use in connection with location-based services.

The Location feature allows the network to detect your position. Turning Location off will hide your location from everyone except 911.

Note Turning Location on will allow the network to detect your position using GPS technology, making some Sprint applications and services easier to use. Turning Location off will disable the GPS location function for all purposes except 911, but will not hide your general location based on the cell site serving vour call. No application or service may use your location without your request or permission. GPS-enhanced 911 is not available in all areas.

To enable your phone's Location feature:

- 1. Press Menu > Settings > More... > Location. (The Location disclaimer will be displayed.)
- Read the disclaimer and press (R).
- 3. Select On or Off and press (

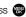

When the Location feature is on, your phone's standby screen will display the  $\oplus$  icon. When Location is turned off, the 🛞 icon will be displayed.

## Messaging Settings

Staying connected to your friends and family has never been easier. With your phone's advanced messaging capabilities, you can send and receive many different kinds of text messages without placing a voice call. (For more information, see "Accessing Messaging" on page 104.)

Messaging settings make text messaging easier by letting you decide how you would like to be notified of new messages, create a signature with each sent message, and create your own preset messages.

#### Setting Message Notification

When you receive a message, your phone notifies you by displaying an icon on your display screen. You can also choose to be notified with a message notification on your display screen.

- 1. Press Menu > Settings > Messaging > Notification.
- 2. Select Message & Icon or Icon only and press (R).

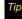

To access the Messaging Settings menu, you can also press Menu > Messaging > Settings.

#### Setting Message Reminders

When new messages arrive, you can choose to ignore them and set the phone to periodically remind you of them by playing an audible alert at a set interval.

To hear a reminder alert for unread messages:

- 1. Press Menu > Settings > Messaging > Message Reminder.
- 2. Select Off, Once, or Every 2 min and press (1989).

#### Deleting Old Messages

Delete messages you have read whenever you like, or have your phone delete them automatically for you.

To automatically delete read messages:

- 1. Press Menu > Settings > Messaging > Auto-Delete.
- 2. Select Yes or No and press (R).

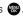

### Adding a Customized Signature

Add a customized signature to each message you send.

- 1. Press Menu > Settings > Messaging > Signature > On.
- Read the onscreen message, select *On* and press
   (If you do not wish to attach a signature to your outgoing messages, select *Off.*)
- 3. Enter a signature and press (B). (See "Entering Text" on page 29.)

#### Managing Preset Messages

Your phone is loaded with 10 preset messages to help make sending text messages easier. Customize or delete these messages, such as "Where are you?," "Let's get lunch," and "Meet me at" to suit your needs, or add your own messages to the list.

To edit or delete a preset message:

1. Press *Menu* > *Settings* > *Messaging* > *Pre-set Message.* (The list of preset messages will be displayed.) 2. Highlight the message and press *Edit* (left softkey) to edit the message (see "Entering Text" on page 29), and press (8).

– or –

Press *Options* (right softkey) >*Erase* to delete the message. (Select *Erase All* to delete all current messages.)

To add a new preset message:

- 1. Press *Menu*>*Settings*>*Messaging*>*Pre-set Message.* (The list of preset messages will be displayed.)
- To add a new message, select an empty message location, and press *Options* (right softkey) >*Add New.*
- 3. Enter your message (see "Entering Text" on page 29), and press (). (Your new message will be added to the beginning of the list.)

#### Other Text Message Settings

These Text Message settings allow you to configure the options associated with a text message sent from your phone. These options include:

- Save in Outbox allows you to save a copy of a sent message in your outbox.
- Priority allows you to set a priority level of Normal or Urgent for text messages.
- Callback Number allows you to set the callback number for the recipient to view when receiving a text message.
- Draft Alert allows you to set an alert when your message has been stored as a draft.

To save new messages in the outbox:

- 1. Press Menu > Settings > Messaging > Save in Outbox.
- 2. Select Yes or No and press 🛞.

To set the priority level:

- 1. Press Menu > Settings > Messaging > Priority.
- 2. Select Normal or Urgent and press 🐨.

To activate a Callback Number:

- 1. Press Menu > Settings > Messaging > Callback Number.
- 2. Select *None*, *<current number>*, or *Other* and press ( ).

To set the draft alert:

- 1. Press Menu > Settings > Messaging > Draft Alert.
- 2. Select On or Off and press 🐨

### VoiceSMS Options

These settings allow you to configure the settings that are used when sending SMS Voice messages to others. These options include:

- Speakerphone allows you to turn the speakerphone on or off for recording SMS Voice messages.
- From Name allows you to enter the name that will be displayed to the recipient of an SMS Voice message.

To turn speakerphone On or Off:

- 1. Press Menu>Messaging>Settings>VoiceSMS Options >Speakerphone.
- 2. Select On or Off and press (1889).

To enter the from name:

- 1. Press Menu > Messaging > Settings > VoiceSMS Options > From Name.
- 2. Enter the desired name using the keypad and press resolution of the softkey).

## Airplane Mode

Airplane Mode allows you to use many of your phone's features, such as Games, Notepad, and Voice Memos, when you are in an airplane or in any other area where making or receiving calls or data is prohibited. When you set your phone to Airplane Mode, it cannot send or receive any calls or access online information.

- 1. Press Menu > Settings > More... > Airplane Mode.
- 2. Read the disclaimer and press 🛞.
- 3. Select On or Off and press 🛞.

While in Airplane Mode, your phone's standby screen will display "Phone off."

## TTY Use With Sprint Service

A TTY (teletypewriter, also known as a TDD or Text Telephone) is a telecommunications device that allows people who are deaf, hard of hearing, or who have speech or language disabilities, to communicate by telephone.

Your phone is compatible with select TTY devices. Please check with the manufacturer of your TTY device to ensure that it supports digital wireless transmission. Your phone and TTY device will connect via a special cable that plugs into your phone's headset jack. If this cable was not provided with your TTY device, contact your TTY device manufacturer to purchase the connector cable.

Settings

To turn TTY Mode on or off:

- 1. Press *Menu* > *Settings* > *More...* > *Accessibility* > *TTY.* (An informational message will be displayed.)
- 2. Read the informational message and press 🛞.
- 3. Select TTY OFF, TTY + Hear, TTY + Talk, or TTY Full and press .

| Note | In TTY Mode, your phone will display the TTY access icon.                                                   |
|------|----------------------------------------------------------------------------------------------------|
|      | If TTY mode is enabled, the audio quality of non-TTY devices connected to the headset jack may be impaired. |

#### WARNING

#### 911 Emergency Calling

Sprint recommends that TTY users make emergency calls by other means, including Telecommunications Relay Services (TRS), analog cellular, and landline communications. Wireless TTY calls to 911 may be corrupted when received by public safety answering points (PSAPs), rendering some communications unintelligible. The problem encountered appears related to TTY equipment or software used by PSAPs. This matter has been brought to the attention of the FCC, and the wireless industry and the PSAP community are currently working to resolve this.

## Phone Setup Options

## Shortcuts

Your phone offers you the option of assigning shortcuts to favorite or often-used functions. Pressing the navigation key to the assigned direction in standby mode will launch your personally designated shortcuts.

- 1. Press Menu > Settings > More... > Navigation Keys.
- 2. Select a navigation key and press (1889).
- Using the navigation key or your keypad, select a shortcut and press (). (If there are additional levels available, press before selecting your shortcut.)
- 4. Press of to return to standby mode.

## Call Answer Mode

Select how to answer incoming calls on your phone: whether you want to be required to press , to press any number key, or simply to open the phone.

1. Press Menu > Settings > More... > Call Setup > Call Answer.

- 2. Select an option and press 🛞.
  - Any key to allow an incoming call to be answered by pressing any key except or *Ignore* (right soft key).
  - Talk key to require to be pressed to answer all incoming calls.
  - *Flip open* to allow an incoming call to be answered by opening the phone.

## Auto Answer Mode

Set your phone to automatically pick up incoming calls when connected to an optional hands-free car kit.

- 1. Press Menu > Settings > More... > Call Setup > Auto Answer.
- 2. Select a Car-Kit/Headset option and press 🛞.
  - Yes to answer calls automatically when the phone is connected to a hands-free car kit or a headset (sold separately). Remember, your phone will answer calls in Auto-Answer mode even if you are not present.
  - No to disable Auto-Answer.

## Display Language

You can choose to display your phone's onscreen menus in English or in Spanish.

- 1. Press Menu > Settings > Display > Language.
- 2. Select English or Español and press (1889).

## Setting Abbreviated Dialing

To activate the Contacts Match feature:

- 1. Press Menu > Settings > More... > Call Setup > Contacts Match.
- 2. Select On or Off and press (18).

To activate the Prepend feature:

- Press Menu > Settings > More... > Call Setup > Abbreviated Dialing.
- 2. Select On and press 🐨
- 3. Enter the first five- or six-digit prefix in the *Abbrev*. *Dial* field and then press (19).
  - To deactivate this feature, select *Off* during step 2 above.

| Tip  | To make an Abbreviated Dial call, see "Using Abbreviated Dialing" on page 27. |
|------|-------------------------------------------------------------------------------|
|      |                                                                               |
| Note | This setting does not apply to 911 or Sprint 411.                             |

### Section 2C

## Security

- Accessing the Security Menu (page 50)
- Using Your Phone's Lock Feature (page 50)
- Using Special Numbers (page 52)
- Erasing Phone Content (page 52)
- Resetting Your Phone (page 54)
- Security Features for Data Services (page 54)

By using the security settings on your phone, you receive peace of mind without sacrificing flexibility. This section will familiarize you with your phone's security settings. With several options available, you can customize your phone to meet your personal needs.

## Accessing the Security Menu

All of your phone's security settings are available through the Security menu. You must enter your lock code to view the Security menu.

- 1. Press Menu > Settings > More... > Security.
- 2. Enter your lock code to display the Security menu.
- Tip If you can't recall your lock code, try using the last four digits of your wireless phone number. If this doesn't work, call Sprint Customer Service at 1-888-211-4727.

## Using Your Phone's Lock Feature

## Locking Your Phone

When your phone is locked, you can only receive incoming calls or make calls to 911, Sprint Customer Service, or special numbers. (See "Using Special Numbers" on page 52.)  Press Menu > Settings > More... > Restrict and Lock > Lock my Phone. (To set your phone to lock the next time it is turned on, select On Power Up.)

### Unlocking Your Phone

- 1. From standby mode, press 🛞 to display the User Lock screen.
- 2. Enter your lock code.

### Changing the Lock Code

- Press Menu > Settings > More...> Security and enter your lock code.
- 2. Select Change Lock Code.
- 3. Enter your new code and press Next (left softkey).
- 4. Re-enter your new lock code and press *Done* (left softkey).

## Calling in Lock Mode

You can place calls to 911 and to your special numbers when in lock mode. (For information on special numbers, see "Using Special Numbers" on page 52.)

To call an emergency number, special number, or Sprint Customer Service, enter the phone number and press .

## Lock Services

This setting allows you to lock voice call functions and data services. When you enable Lock Services, you will be unable to make new calls (excluding emergency numbers) or to access the data services until the lock has been disabled in the Security menu.

#### Locking Voice Services

- 1. Press Menu > Settings > More... > Restrict and Lock.
- 2. Select Voice and press 🛞
- 3. Enter your user lock code.

- 4. Select Lock and press 🛞.
- 5. Select Lock and press 🛞.

To restrict voice calls:

- 1. Press Menu > Settings > More... > Restrict and Lock.
- 2. Select Voice and press 🛞.
- 3. Enter your user lock code.
- 4. Select *Restrict* and press 🛞.
- 5. Select Outgoing Call and press @.
- 6. Select Allow all, Contacts only, or Special # only and press ().

## Using Special Numbers

Special numbers are important numbers that you have designated as being "always available." You can call and receive calls from special numbers even if your phone is locked.

You can save up to 10 special numbers in addition to your Contacts entries (the same number may be in both directories).

To add or replace a special number:

- Press Menu > Settings > More...> Security and enter your lock code.
- 2. Select Special Numbers.
- 3. Select a location (1 3) for your entry and press
- 4. Enter the number and press 🛞.
- Note There are no speed dial options associated with special numbers.

## Erasing Phone Content

Use the Security menu to quickly erase all the content you have created or stored in your phone.

- Press Menu > Settings > More... > Security and enter your lock code.
- 2. Select Erase/Reset.

- 3. Select an option and press 🛞.
  - Erase Web Cookies to erase all web tracking cookies.
  - Erase Web History to erase the history of your recently visited web sites.
  - Erase Web Cache to erase any temporarily downloaded web files.
  - Erase Contacts to erase the contents of your Contacts list.
  - Erase My Content to erase all the content you have downloaded to your phone.
  - Erase Message to erase all stored messages.
  - Reset All Settings to reset the phone to its default settings, but keep any current data on the phone.
  - Reset Phone to reset the phone to its factory settings and erase all data.
- 4. Select Yes to confirm the deletion and press 🛞

## **Resetting Your Phone Settings**

Resetting the default settings restores all the default settings to your phone without deleting any data you have entered, such as entries to your Contacts list.

- Press Menu > Settings > More... > Security and enter your lock code.
- 2. Select Erase/Reset > Reset All Settings.
- 3. Read the disclaimer, select Yes, and press 🛞.
- 4. Select Yes again and press 🛞 to confirm.

## **Resetting Your Phone**

Resetting the phone restores all the factory defaults, including the ringer types and display settings. The Contacts, History, Scheduler, and Messaging are not affected.

#### WARNING

Resetting your phone deletes all files that you have previously downloaded.

- Press Menu > Settings > More... > Security and enter your lock code.
- 2. Select Erase/Reset > Reset Phone.
- 3. Read the disclaimer, select Yes, and press 🛞.
- You will be asked to confirm resetting the phone. If you are then sure you want all data erased and the phone reset to its factory default state, select Yes, and press ().

## Security Features for Data Services

## Enabling and Disabling Data Services

You can disable data services without turning off your phone; however, you will not have access to all data services, including Web and messaging. Disabling data services will avoid any charges associated with these services. While signed out, you can still place or receive phone calls, check voicemail, and use other voice services. You may enable data services again at any time.

To disable data services:

- 1. Press *Menu* > *Settings* > *More...* > *Data* > *Off Data.* (A message is displayed.)
- 2. Select *Next > Disable Data* and press 🕲 to confirm that you want to sign out and deactivate data.

To enable data services:

- 1. Press *Menu* > *Settings* > *More...* > *Data* > *On Data.* (A message is displayed.)
- 2. Select Yes and press (1) to enable data service and connect to the network.

### Section 2D

## Roaming

- Understanding Roaming (page 56)
- Setting Your Phone's Roam Mode (page 57)
- Using Call Guard (page 58)
- Using Data Roam Guard (page 59)

Roaming is the ability to make or receive calls when you're off the Sprint National Network. Your new dual band M220 by Samsung<sup>®</sup> works anywhere on the network and allows you to roam on other 1900 and 800 MHz digital networks where we've implemented roaming agreements with other carriers. This section explains how roaming works as well as special features that let you manage your roaming experience.

## Understanding Roaming

# Recognizing the Roaming Icon on the Display Screen

Your phone's display screen always lets you know when you're off the Sprint National Network. Anytime you are roaming, the phone displays the roaming icon  $(\Delta_{nl})$ .

| 7 | ïp | Remember, when you are using your phone off the<br>Sprint National Network, always dial numbers using |
|---|----|----------------------------------------------------------------------------------------------------|
|   |    | 11 digits (1 + area code + number).                                                                   |

### Roaming on Other Digital Networks

When you're roaming on digital networks, your call quality and security will be similar to the quality you receive when making calls on the Sprint National Network. However, you may not be able to access certain features, such as data services, depending on the available network.

Note

If you're on a call when you leave the Sprint National Network, your call is dropped. If your call is dropped in an area where you think Sprint service is available, turn your phone off and on again to reconnect to the network.

# Checking for Voicemail Messages While Roaming

When you are roaming off the Sprint National Network, you may not receive on-phone notification of new voicemail messages. Callers can still leave messages, but you will need to periodically check your voicemail for new messages if you are in a roaming service area for an extended period of time.

1. Dial 1 + area code + your phone number.

- 2. When you hear your voicemail greeting, press
- 3. Enter your passcode at the prompt and follow the voice prompts.

When you return to the Sprint National Network, voicemail notification will resume as normal.

## Setting Your Phone's Roam Mode

Your phone allows you to control your roaming capabilities. By using the Roaming menu option, you can determine which signals your phone accepts.

Choose from two different settings on your dual-band phone to control your roaming experience.

- 1. Press Menu > Settings > More... > Roaming > Set Mode.
- 2. Select an option and press 🛞.
  - Automatic to seek service on the Sprint National Network. When Sprint service is unavailable, the phone searches for an alternate system.

 Sprint Only to access the Nationwide Sprint PCS Network only and prevent roaming on other networks.

## Using Call Guard

Your phone has two ways of alerting you when you are roaming off the Sprint National Network: the onscreen roaming icon and Call Guard. Call Guard makes it easy to manage your roaming by requiring an extra step before you can place or answer a roaming call. (This additional step is not required when you make or receive calls while on the Sprint National Network.)

To turn Call Guard on or off:

- 1. Press Menu > Settings > More... > Roaming > Call Guard.
- 2. Highlight On or Off and press (1888).

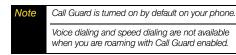

To place roaming calls with Call Guard on:

- 1. From standby mode, dial 1 + area code + the seven-digit number and press
- 2. Press e to confirm the Roaming rate notification and complete the call.

To answer incoming roaming calls with Call Guard on:

- 1. Press (A message will be displayed notifying you that roaming charges will apply.)
- 2. Press Answer (left softkey).
- Note If the Call Guard feature is set to On, you need to take extra steps to make and receive roaming calls.

## Using Data Roam Guard

Depending on service availability and roaming agreements, your phone may be able to access data services while roaming on certain digital systems. You can set your phone to alert you when you are roaming off the Sprint National Network and try to use data services such as messaging.

**Note** Data Roam Guard is turned off by default on your phone.

To set your Data Roam Guard notification:

- 1. Press *Menu* > *Settings* > *More...* > *Roaming* > *Data Roaming*.
- 2. Select an option and press 🐨
  - Default sets your phone's Data Roam Guard feature on and you are notified with a prompt.
  - Always Ask sets your phone's Data Roam Guard feature on. You will see a prompt and will be required to respond anytime you access data services while roaming.

 Never Ask turns your phone's Data Roam Guard feature off. You will not be notified of your roaming status when accessing data services.

To use data services when Data Roam Guard is active:

When a pop-up notification appears informing you that data roam charges may apply, press *Roam* (left softkey) to connect.

#### Section 2E

## **Call History**

- Viewing Call History (page 60)
- Call History Options (page 61)
- Making a Call From the Call History (page 61)
- Saving a Phone Number From Call History (page 62)
- Prepending a Phone Number From Call History (page 62)
- Erasing Call History (page 63)

Call History keeps track of incoming calls, outgoing calls, and missed calls. This section guides you through accessing and making the most of your History.

## Viewing Call History

Call History is a list of the last 150 phone numbers (or Contacts entries) for calls you placed, accepted, or missed. Call History makes redialing a number fast and easy. It is continually updated as new numbers are added to the beginning of the list and the oldest entries are removed from the bottom of the list.

Each entry contains the phone number (if it is available) and Contacts entry name (if the phone number is in your Contacts). Duplicate calls (same number and type of call) may only appear once on the list.

- 1. Press Menu > Call History.
- 2. Select an entry and press 🛞
- Note History records only calls that occur while the phone is turned on. If a call is received while your phone is turned off, it will not be included in the phone's history.

If you return a call from the voicemail menu, it will not be included in your phone's history.

## Call History Options

Select a Call History entry and press (R) to display the date and time of the call, the phone number (if available), and the caller's name (if the number is already in your Contacts). Press Options (right softkey) to display the following options:

- Save Contact to save the number if it is not already in vour Contacts. (See "Saving a Phone Number From Call History" on page 62.)
- Delete to delete the entry.
- Delete All to delete all History entries.

| Tip | You can also view the next History entry by pressing   |
|-----|--------------------------------------------------------|
|     | the navigation key right or view the previous entry by |
|     | pressing the navigation key left.                      |

## Making a Call From the Call History

- 1. Press Menu > Call History.
- 2. Select an entry and press

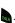

Note You cannot make calls from History to entries identified as No ID, Unknown or Restricted.

## Saving a Phone Number From Call History

Your phone can store up to 500 Contacts entries. Contacts entries can store up to a total of five phone numbers, and each entry's name can contain 20 characters.

- 1. Select a Call History entry and press *Options* (right softkey) >*Save Contact*.
- Select New Entry to create a new Contacts entry for the number or Existing Entry to save the number to an existing entry.
- 3. Select a label (such as *Mobile, Home, Office, Pager,* or *Others*) and press (.
- 4. Use the keypad to type in the new entry name and press .

– or –

Select an existing Contacts entry and press 🐨.

5. Make any other selection or entries for this new Contact.

6. Press *Done* (left softkey) to save the new entry to your Contacts list and exit.

After you have saved the number, the new Contacts entry is displayed. (See "Contacts Entry Options" on page 67.)

Note You cannot save phone numbers already in your Contacts or from calls identified as No ID or Restricted.

## Prepending a Phone Number From Call History

If you need to make a call from the Call History and you are outside your local area code, you can add the appropriate prefix by prepending the number.

- 1. Select a Call History entry and press 🛞.
- 2. Press Options (right softkey) > Prepend.
- 3. Enter the prefix and press to call the number.

# Call History

## Erasing Call History

To erase individual Call History entries, see "Call History Options" on page 61.

To erase a specific Call History entry:

- 1. Press Menu > Call History.
- 2. Highlight an entry and press *Options* (right softkey) >*Delete*.
- 3. If you are certain you want to erase the entry, select Yes.

– or –

Select No to return to the previous menu.

To erase all Call History entries:

- 1. Press Menu > Call History.
- 2. Highlight an entry and press *Options* (right softkey) >*Delete All.*
- 3. If you are certain you want to erase all Call History entries, select Yes.

– or –

Select No to return to the previous menu.

#### Section 2F

## **Contacts**

- Adding a New Contacts Entry (page 64)
- Finding Contacts Entries (page 65)
- Contacts Entry Options (page 67)
- Adding a Phone Number to a Contacts Entry (page 67)
- Editing a Contacts Entry's Phone Number (page 68)
- Erasing a Contact (page 68)
- Assigning Speed Dial Numbers (page 68)
- Editing a Contacts Entry (page 69)
- Selecting a Ringer Type for an Entry (page 70)
- Dialing Sprint Services (page 70)
- Wireless Backup (page 71)

Your phone's Contacts list helps you stay in touch with family, friends, and colleagues by keeping track of all their contact information. This section explains how to use your phone's Contacts list.

## Adding a New Contacts Entry

Your phone can store up to 500 Contacts entries. Contacts entries can store up to a total of five phone numbers, and each entry's name can contain 20 characters.

- 1. Press Menu > Contacts > Add New.
- 2. Enter a name for the new entry and press the navigation key down. (See "Entering Text" on page 29.)
- 3. Enter the phone number for the entry and press ().
- Shortcut Enter the phone number in standby mode and press Save (left softkey). Proceed with steps 4–5.
- 4. Select a label for the entry (*Mobile, Home, Office, Pager*, or *Others*) and press ().
- 5. Press Done (left softkey).

After you have saved the number, the new Contacts entry is displayed. (See "Contacts Entry Options" on page 67.)

Tip ICE – In Case of Emergency To make it easier for emergency personnel to identify important contacts, you can list your local emergency contacts under "ICE" in your phone's Contacts list. For example, if your mother is your primary emergency contact, list her as "ICE–Mom" in your Contacts list. To list more than one emergency contact, use "ICE1–\_\_\_," "ICE2–\_\_\_," etc.

## Finding Contacts Entries

There are several ways to display your Contacts entries: by name, by speed dial number, by group, and by voice dial tags. Follow the steps outlined in the sections below to display entries from the Contacts menu.

#### Finding Contacts by Name

- 1. Press *Menu* > *Contacts*.
  - or –

Press Contacts (right softkey).

2. Scroll through all the entries.

– or –

Within the *Find* field, enter the first letter of a name or part of a name (such as "Dav" for "Dave"). (The more letters you enter, the more your search narrows.)

- 3. To display the details for an entry, select it and press .
- 4. To dial the entry's default phone number, press

– or –

To display additional Contacts entries, press the navigation key (()) left or right.

| Shortcut | From standby mode, press the right softkey to display the Find feature. |
|----------|-------------------------------------------------------------------------|
|          |                                                                         |

#### Finding Speed Dial Numbers

- 1. Press Menu > Contacts.
- 2. Highlight Add New and press Options (right softkey) > Settings > Speed Dial.
- 3. Scroll through speed dial entries. Speed dial numbers are displayed in numeric order.

– or –

Enter the number of a speed dial location using your keypad.

Note Speed Dial location 1 is reserved for voicemail access.

- 4. To display the details of an entry, highlight it and press ().
- 5. To dial the entry's default phone number, press

– or –

To display additional Contacts entries, press the navigation key left or right.

#### **Finding Group Entries**

- 1. Press Menu > Contacts.
- 2. Highlight *Add New* and press *Options* (right softkey) >*Settings* >*Group*.
- 3. Scroll through the group titles.
- 4. To display entries belonging to a group, select the group and press ().
- 5. To dial the entry's default phone number, select the entry and press .

– or –

To display additional Contacts entries, press the navigation key left or right.

## **Contacts Entry Options**

To access a Contacts entry's options, highlight the entry and press *Options* (right softkey) *>Edit.* Select an option and press (\*\*\*).

- [Contact Image] to edit the image associated with the contact entry.
- [Contact Name] to edit the contact entry name.
- [Current number] to edit the entry phone number. (See "Editing a Contacts Entry's Phone Number" on page 68.)
- [Add number] to add a phone number to the entry. (See "Adding a Phone Number to a Contacts Entry" on page 67.)
- [Email] to add an email address to the entry.
- [URL] to add a Web site's URL to the entry.
- [Nickname] to add a nickname to the entry.
- [Memo] to add a note, street address, or other information.
- [Default Ringer] to assign a preprogrammed or downloaded ringer.

Tip

You can view the next entry by pressing the navigation key right or view the previous entry by pressing the navigation key left.

## Adding a Phone Number to a Contacts Entry

- 1. Highlight a Contacts entry. (See "Finding Contacts Entries" on page 65.)
- 2. Select Options > Edit > < Add number >.
- 3. Enter the new phone number and press 🛞.
- 4. Select a label for the entry (*Mobile, Home, Office, Pager*, or *Others*) and press .
- 5. Press Done (left softkey) to save the new number.

## Editing a Contacts Entry's Phone Number

- 1. Highlight a Contacts entry. (See page 65.)
- 2. Press *Options > Edit*, select an existing number, and then press ().
- 3. Press BACK to clear one digit at a time, or press and hold BACK to erase the entire number.
- 4. Re-enter or edit the number and press (2010).
- 5. After editing the number, press *Options* (right softkey) >*Set # Type.*
- 6. Select a new label for the number and press 🛞.
- 7. Press Done (left softkey) to save the number.

### Erasing a Contact

- 1. Highlight a Contacts entry. (See page 65.)
- 2. Press Options > Erase.
- 3. Select Yes and press 🛞

## Assigning Speed Dial Numbers

Your phone can store up to 99 phone numbers in speed dial locations. (For details on how to make calls using speed dial numbers, see "Using Speed Dialing" on page 28.)

You can assign speed dial numbers when you add a new Contacts entry, when you add a new phone number to an existing entry, or when you edit an existing number.

#### To assign a speed dial number to a new phone number:

- 1. Add a phone number to a new or an existing Contacts entry. (See "Adding a New Contacts Entry" on page 64 or "Adding a Phone Number to a Contacts Entry" on page 67.)
- 2. Highlight the recently added number and press *Options* (right softkey) > *Settings* > *Set Speed Dial.*
- Select an available (unassigned) speed dial location and press *Assign* (left softkey). (A confirmation is displayed.)

- Highlight the entry again and press Ok (left softkey). (If your entry contains more than one number, select the number and press Assign (left softkey).
- 5. Press BACK to return to the Contacts menu.

To assign a speed dial number to an existing phone number:

- 1. Highlight a Contacts entry. (See "Finding Contacts Entries" on page 65.)
- 2. Press Options > Edit to display the Edit Entry menu.
- 3. Select a phone number and press *Options* (right softkey) >*Set Speed Dial.*
- Select an available speed dial location (or enter a location using your keypad) and press Assign (left softkey) or press (). (The new speed dial entry is then assigned.)
- 5. Press *Done* (left softkey) to save the updates and return to the Contacts menu.

Note If you attempt to assign an already in-use speed dial location to a new phone number, a message will appear asking if you wish to replace the existing speed dial assignment. Press Yes to assign the location to the new phone number and delete the previous speed dial assignment.

## Editing a Contacts Entry

- 1. Highlight a Contacts entry.
- 2. Press Options > Edit to display the Edit Entry menu.
- 3. Select the information field you wish to edit (*Name*, *Ringer*, etc.) and press 🛞.
- 4. Add or edit the information and press 🛞.
- 5. Press Done (left softkey) to save your changes.

## Selecting a Ringer Type for an Entry

Assign a ringer type to a Contacts entry so you can identify the caller by the ringer type. (See "Ringer Types" on page 35.)

- 1. Highlight a Contacts entry.
- 2. Press Options > Edit to display the Edit Entry menu.
- 3. Select the current ring type and press () to display the Ringer Type menu.
- Select a ringer menu, such as *Default*, *Ring Tones*, *Melodies*, or *My Content* for downloaded ringers.
- 5. Scroll through available ringers. (When you highlight a ringer type, a sample ringer will sound.)
- 6. Select a ringer and press 🛞.
- 7. Press *Done* (left softkey) to save the new ringer type.

## **Dialing Sprint Services**

Your Contacts list is preprogrammed with contact numbers for various Sprint services.

To dial a service from your Contacts:

- 1. Press Menu > Contacts.
- Highlight Add New and press Options (right softkey)> Settings > Services and select an available service, such as Account Info, Customer Service, Dir Assist (Sprint 411), Sprint Operator, or Sprint Voice Command.

To dial a service from standby mode using your keypad:

- 1. Dial the appropriate service number:
  - Account Info. 🗱 4 GHI
  - Customer Service 🐜 🔤
  - Sprint 411 464 💷 🗖 📼
  - Sprint Operator –
  - Sprint Voice Command \*\*\*\*
- 2. Press to place the call.

## Wireless Backup

This feature allows you to back up all of your contacts to the Sprint Web site and restore them if your phone is lost, stolen, damaged, or replaced.

#### Tip

To use the wireless backup service, you are required to activate the service from your phone.

To subscribe to the wireless backup service, you will need to purchase a license to use the service through your phone's browser. The license expires after a set period of time and must be renewed regularly. As part of the initial subscription process, a random wireless backup password is generated. The randomly generated password will be sent to your phone as an SMS text message. (*Subscribe* launches the subscription process. If you are already subscribed to wireless backup service, *Unsubscribe* will be displayed.)

#### Activating and Deactivating Wireless Backup

To activate the wireless backup service:

- Press Menu > Settings > More... > Wireless Backup > Subscribe. (You are prompted to confirm your license status.)
- 2. Select Yes and press . Follow the onscreen instructions to purchase the license.
- 3. Please wait while registering the license. (You will see a confirmation screen if it has been registered.)
- Note Once you have completed the registration, you will receive an SMS text message with your password. This password is required for the Wireless Backup Web site (<u>www.wirelessbackup.sprint.com</u>) in order to edit your contacts from your computer.
- Tip Each time you edit Contacts on your phone, they are backed up at <u>www.wirelessbackup.sprint.com</u>.

To deactivate the wireless backup service:

- 1. Press *Menu* > *Settings* > *More...* > *Wireless Backup* > *Unsubscribe.* (A message is displayed.)
- 2. Follow the onscreen instructions to unsubscribe from the wireless backup service.

Note

You can unsubscribe from the wireless backup service only through the Sprint Web site.

#### Viewing Your Wireless Backup Status

Press Menu > Settings > More... > Wireless Backup > Learn More.

Tip To display the wireless backup information, press Menu> Settings > More... > Wireless Backup > Learn More. When the service is available, you can also select Troubleshoot to display the troubleshooting guide.

#### Section 2G

## **Scheduler and Tools**

- Using Your Phone's Scheduler (page 73)
- Using Your Phone's Alarm Clock (page 75)
- Using Your Phone's Memo Pad (page 76)
- Using the Calculator (page 77)
- Task List (page 77)
- Countdown (page 78)
- Using the World Time (page 78)
- Updating Phone Software (page 79)
- Updating the PRL (page 79)

Your phone is equipped with several personal information management features that help you manage your busy lifestyle. This section shows you how to use these features to turn your phone into a time management planner that helps you keep up with your contacts, schedules, and commitments.

## Using Your Phone's Scheduler

#### Adding an Event to the Scheduler

Your Scheduler helps you organize your time and reminds you of important events.

- 1. Press Menu > Tools > Scheduler.
- Select the day to which you would like to add an event and press *Options* (right softkey) >*Add New*.
- Tip Press the navigation key up or down to scroll by week through the Scheduler or (\*) and (#) to scroll by year.
- 3. Enter the event title and press *Next* (left softkey). (See "Entering Text" on page 29.)
- 4. Select a time for the event by highlighting the time field and pressing 🜚.
  - Using your keypad or navigation key, set the start and end times for the event and press 🛞.
  - Change to the AM/PM entry by highlighting it and pressing erec for AM and res for PM.

- 5. Select an alarm time for the event by highlighting the alarm field and pressing (R).
  - Select No Alarm, On Time, 10min before, 30min before, or 1 Hr before and press ().
- 6. Press Done (left softkey) to save the event.

#### Event Alert Menu

When your phone is turned on and you have an event alarm scheduled, your phone alerts you and displays the event summary. There are several ways your phone alerts you to scheduled events:

- By playing the assigned ringer type.
- By illuminating the backlight.
- By flashing the LED on the front of the outer LCD.

To silence the alarm and reset the schedule, press 会

To view additional options, press the appropriate softkey:

• *Snooze* (left softkey) silences the alarm and schedules it to replay again in 10 minutes.

#### Viewing Events

#### 1. Press Menu > Tools > Scheduler.

- Select the day for which you would like to view events and press (). (If you have events scheduled for the selected day, they will be listed in chronological order.)
- Tip In the scheduler view, days with events scheduled are underlined.
- 3. To display an event's details, highlight it and press ().

#### Going to Today's Scheduler Menu

Press Menu > Tools > Today.

#### Editing an Event

- 1. Press Menu > Tools > Scheduler.
- 2. Select the day containing the previously created event and press (. (Days containing an event are indicated within a red box.)
- 3. Highlight the event from the list and press 🛞.

 Press Options (right softkey) > Edit. Follow the onscreen procedures to alter any of the previously configured fields. See "Adding an Event to the Scheduler" on page 73.

#### Erasing a Day's Events

- 1. Press Menu > Tools > Scheduler.
- 2. Select the day for which you would like to erase.

Tip In the scheduler view, days with events scheduled are underlined.

- Press Options > Erase All. (An alert will be displayed notifying you that you are about to erase all events.)
- 4. Select Yes or No.

Note If the day for which you are erasing events contains a repeating event, you will receive the following prompt: "This is a recurring event <event name>." Select Erase this to erase a single occurrence, Erase all to erase all occurrences of the event, or Cancel to cancel the deletion of the repeating event.

#### Erasing a Single Event

- 1. Press Menu > Tools > Scheduler.
- 2. Select the day for which you would like to erase and press 🐨.
- 3. Select an event from the list and press *Options* > *Erase*.

## Using Your Phone's Alarm Clock

Your phone comes with a built-in alarm clock that has multiple alarm capabilities.

- 1. Press Menu > Tools > Alarm Clock.
- Turn the alarm on or off by selecting the activation field and pressing (a).
  - Select On or Off and press 🛞.

- 4. Select a time for the alarm by selecting the *Time* field and pressing **(**.)
  - Using your keypad and/or navigation key, set the alarm time and press (20).
  - Change to the AM/PM entry by highlighting it and pressing entry for AM and the for PM.
- 5. Select a ringer type for the alarm by selecting the Ringer Type field and pressing ().
- 6. Select a repeating status for the alarm by selecting the repeat field and pressing 🛞.
  - Highlight *Daily, Once, Mon to Fri*, or *Sat&Sun* and press (19).

## Using Your Phone's Memo Pad

Your phone comes with a memo pad that you can use to compose and store reminders and notes to help keep you organized.

To compose a note:

- 1. Press Menu > Tools > Memo Pad > Options > Add New.
- Note If there are no memos saved, the New Memo screen is automatically displayed.
- Type your note using the keypad and press (See "Entering Text" on page 29.)

To read a saved note:

- 1. Press Menu > Tools > Memo Pad.
- 2. Select a note and press (R).

To edit a note:

- 1. Press Menu > Tools > Memo Pad.
- 2. Select a note and press 🛞.
- 3. Press Options (right softkey) > Edit.

- 4. Press BACK to erase a single character. Press and hold BACK to erase an entire word.
- 5. Type your note using the keypad and press (See "Entering Text" on page 29.)

To delete saved notes:

- 1. Press Menu > Tools > Memo Pad.
- 2. Select a note and press (R).
- 3. Press Options (right softkey) > Erase.

#### Using the Calculator

Your phone comes with a built-in calculator.

- 1. Press Menu > Tools > Calculator.
- 2. Enter numbers using your keypad.
  - Press to enter decimal points.
  - Press to change the sign from positive to negative.
  - Press Clear (right softkey) to clear all numbers.
- 3. Press 🛞 for the total.

## Task List

This option allows you to manage daily tasks that include dates, times, and priority levels.

- 1. Press Menu > Tools > Task List.
- **Note** If there are no tasks saved, the **New Task** screen is automatically displayed.
- 2. Press Options (right softkey) >Add New.
- 3. Enter the task name using the keypad and press ( ).
- 4. Select a due time by highlighting the Due Time field.
  - Using your keypad and/or navigation key, set the alarm time and press ().
  - Change to the AM/PM entry by highlighting it and pressing end for AM and results for PM.
- 5. Select a due date by highlighting the Due Date field.
  - Using your keypad and/or navigation key, set the date and press 🛞.

- 6. Select a priority level by highlighting the *Priority* field.
  - Press the navigation key left or right to select *Low* or *High*.
- 7. Press Done (left softkey) to save and exit.

### Countdown

This option allows you to enter a timer that counts down to an event based on a date and time specified.

1. Press Menu > Tools > Countdown.

Note

If there are no countdowns saved, the New Countdown screen is automatically displayed.

- 2. Press Options (right softkey) >Add New.
- 3. Enter the countdown name using the keypad and press .

- 4. Select a time by highlighting the Input Time field.
  - Using your keypad and/or navigation key, enter the time of the countdown and press (8).
  - Change to the AM/PM entry by highlighting it and pressing for AM and to PM.
- 5. Select a date by highlighting the Input Date field.
  - Using the keypad, enter the date of the countdown.
- 6. Press Done (left softkey) to save and exit.

### Using the World Time

To view the time in over 24 different locations:

- 1. Press Menu > Tools > World Time.
- Press the navigation key left or right to scroll through different cities and time zones.
- 3. Press *Options >DST Setting* to turn daylight saving time on or off.

## Updating Phone Software

The update phone option allows you to download and update the software in your phone automatically. Only the internal software is updated; no Contacts entries or other information saved to your phone will be deleted.

- 1. Press *Menu* > *Tools* > *Update Phone* > *Update Firmware*.
- 2. Follow the onscreen instructions.

## Updating the PRL

This option allows you to download and update the PRL (preferred roaming list) automatically.

- 1. Press Menu > Tools > Update Phone > Update PRL.
- 2. Follow the onscreen instructions.

#### Section 2H

## **Voice Services**

- Using Automatic Speech Recognition (ASR) (page 80)
- Send a Voice SMS Message (page 82)
- Look Up a Contacts Entry (page 82)
- Accessing Your Voicemail (page 83)

Your phone's Voice Services let you place calls using your voice and store voice reminders right on your phone. This section includes easy-to-follow instructions for using voiceactivated dialing.

Note The Voice Service feature can be used to dial previously stored phone numbers (since the application recognizes these saved names.)

## Using Automatic Speech Recognition (ASR)

You can use a voice dial tag to automatically dial a phone number in your Contacts. (A voice dial tag is a command you record and use to place calls without using the keypad.)

## Making a Call Using Automatic Speech Recognition

1. Press and hold

- 2. Follow the voice prompts and recite the entry's voice dial tag into the microphone.
- 3. If the matching Contacts entry has more than one number, say the name of the label associated to the desired phone number.
- Tip Record voice dial tags in a quiet environment and without the aid of an accessory (for example, a headset or hands-free car kit).

#### Tips for using Voice Dial:

- Voice Dial works best in quieter environments.
- When saying a name, speak at a normal speed and say the name clearly. There is no need to pause between the first name and last name.

#### Enabling or Disabling Digit Dial Choice Lists

You can customize whether the Digit Dial feature displays the list of top voice recognition choices or automatically dials the first number, without displaying a choice list.

To enable or disable choice lists for Digit Dial:

- Press Menu > Settings > More... > Accessibility > Voice Service and press ().
- 2. Select Choice Lists and press 🛞.
- 3. Press the navigation key up or down to select Automatic, Always On, or Always Off and press (

#### **Calling Contacts Entries**

- 1. Press and hold
- Say the name used for the number you wish to call. For example, say "*John*." The phone dials the number stored for the contact "*John*."

If the location recognized or the name does not have a number stored in Contacts, your phone will play the message "*No match found,*" and then return you to the previous screen.

If there are multiple matching contacts, the phone prompts you with "*Did you say?*" and displays a list of possible contacts. You can select a contact by saying it or by using your keypad.

If there are multiple numbers stored for the contact, the phone prompts you with "*Which number?*" and displays a list of options. You can select an option by saying it or by using your keypad.

## Send a Voice SMS Message

Use a single voice command to launch messaging on your phone and specify a recipient for the message.

To send an SMS Voice message:

- 1. Press and hold
- 2. Say "VoiceSMS."
- 3. Enter either a mobile number or email address and press 🛞.
  - If the number matching an existing Contacts entry, select it.
- 4. Press Next (left softkey) to continue.
- 5. Begin recording your message, and when you finish recording, press *Done* (left softkey).
  - To pause the recording process, press *Pause* (right softkey).
  - To resume the recording, press *Resume* (right softkey).
- 6. Press Send (left softkey).

7. Use your keypad to enter a name used to identify yourself to the recipient and press *Done* (left softkey). This will be added to the outgoing SMS Voice message.

## Look Up a Contacts Entry

Look up and display contact information for any person stored in your Contacts list by saying "*Contacts*," followed by the name.

1. Press and hold

2. Say the name of the contact.

If you say only "*Contacts*," your phone takes you to the Contacts menu.

## Accessing Your Voicemail

Access your voicemail messages and settings quickly and easily.

#### To access your voicemail:

- 1. Press and hold to activate voice recognition. (The phone prompts you to say a voice command.)
- 2. Wait for the beep and say "Voice Mail."
- 3. Use your navigation key to highlight *Call Voicemail* and press (a).

#### To clear your voicemail icon:

- 1. Press and hold to activate voice recognition. (The phone prompts you to say a voice command.)
- 2. Wait for the beep and say "Voice Mail."
- 3. Use your navigation key to highlight *Clear Envelope* and press ().

#### Section 21

## Bluetooth

- Turning Bluetooth On and Off (page 84)
- Using the Bluetooth Settings Menu (page 85)
- Bluetooth Profiles (page 85)
- Pairing Bluetooth Devices (page 86)

Your phone features built-in Bluetooth technology, allowing you to share information more easily than ever before. Bluetooth is a short-range communications technology that allows you to connect wirelessly to a number of Bluetooth devices, such as headsets and hands-free car kits, and Bluetooth-enabled handhelds, computers, printers, and wireless phones. The Bluetooth communication range is usually up to approximately 30 feet.

## Turning Bluetooth On and Off

By default, your device's Bluetooth feature is turned off. Turning Bluetooth on makes your phone "discoverable" by other in-range Bluetooth devices.

To turn Bluetooth on:

- 1. Press Menu > Bluetooth > On/Off.
- 2. Select On and press 🛞 to enable Bluetooth.

To turn Bluetooth off:

- 1. Press Menu > Bluetooth > On/Off.
- 2. Select Off and press 🛞 to disable Bluetooth.

#### **Bluetooth Status Indicators**

The following icons show your Bluetooth connection status at a glance:

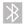

Bluetooth is hidden.

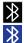

- Bluetooth is active and enabled.
- Bluetooth is connected to a device or transferring data.

## Using the Bluetooth Settings Menu

The *Bluetooth Settings* menu allows you to set up many of the characteristics of your phone's Bluetooth service, including:

- Entering or changing the name your phone uses for Bluetooth communication
- Setting your phone's visibility (or "discoverability") for other Bluetooth devices
- Displaying your phone's Bluetooth address

To access the Bluetooth Settings menu:

- 1. Press Menu > Bluetooth.
- 2. Set your Bluetooth options.
  - Select Visibility>Always Visible, Visible for 3 min, or Hidden to set your Bluetooth visibility.
  - Select *Device Name* to rename your phone for Bluetooth.
  - Select *Device Info* to display your phone's Bluetooth profiles and address.
  - Select *Trusted Devices* to display your phone's current list of external trusted Bluetooth devices.

## Bluetooth Profiles

All of the Bluetooth settings you configure are stored in your phone's Bluetooth user profiles. You can use different profiles for specific Bluetooth functions.

 HSP: Headset Profile – This profile functions as a wireless ear jack. When an incoming call is received, the ringer can be heard through the headset instead of through the phone. The call can then be received by pushing a button. While using the phone, you can use the headset instead of the phone by pushing a button on the headset, the same as inserting a jack into the phone. Increase or decrease the volume by using the volume key on the side of the phone.

- HFP: Hands-Free Profile This profile functions as a wireless car kit. Incoming calls ring to the hands-free headset or device. Calls can be received by pressing a button on the headset or device. For dialing, four functions are supported: recent call dial, voice dial, speed dial, and number dial. Increase or decrease the volume by using the volume key on the side of the phone.
- DUN: Dial-Up Network Profile This profile functions as a wireless data cable, connecting a computer or PDA to a network through your phone.
- OPP: Object Push Profile This profile uses the Generic Object Exchange profile services to send data objects between devices and can be used to exchange the My name card.

## Pairing Bluetooth Devices

#### Paired Devices

The Bluetooth pairing process allows you to establish trusted connections between your phone and another Bluetooth device. When devices are paired, a passkey is shared between devices, allowing for fast, secure connections while bypassing the discovery and authentication process.

Note Refer to the manufacturer's documentation to obtain the passkey for any other devices. In most instances, this passkey is '0000'' or the last four digits of the telephone number.

To pair your phone with another Bluetooth device:

- Press Menu > Bluetooth > Trusted Devices > Add new > Search. (Your phone will display a list of discovered in-range Bluetooth devices.)
- 2. Select a device and press Add to list (left softkey).
- 3. Enter the passkey and press 🛞.

| Note | Due to different specifications and features of other<br>Bluetooth-compatible devices, display and<br>operations may be different, and functions such as |
|------|----------------------------------------------------------------------------------------------------|
|      | transfer or exchange may not be possible with all                                                                                                    |
|      | Bluetooth-compatible devices.                                                                                                    |

#### Waiting for Pairing

If you are going to be using a Dial-Up Network (DUN) profile to pair with a computer or PDA, you will need to allow the other device to initiate pairing with your phone.

To allow your phone to be paired with another Bluetooth device:

- 1. Press Menu > Bluetooth > Trusted Devices > Add New > Wait for request.
- 2. Select Always Visible or Visible for 3min.
- 3. Follow the onscreen prompts to enter your passkey and press 🖏.

# Section 3 Sprint Service

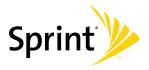

#### Section 3A

## Sprint Service Features: The Basics

- Using Voicemail (page 90)
- Using SMS Text Messaging (page 93)
- Using SMS Voice Messaging (page 95)
- Using Caller ID (page 97)
- Responding to Call Waiting (page 97)
- Making a Three-Way Call (page 98)
- Using Call Forwarding (page 98)

Now that you've explored your phone's fundamentals, it's time to learn about the calling features that enhance your Sprint service. This section outlines your basic Sprint service features.

## Using Voicemail

#### Setting Up Your Voicemail

All unanswered calls to your phone are automatically transferred to your voicemail, even if your phone is in use or turned off. Therefore, you will want to set up your Sprint Voicemail and personal greeting as soon as your phone is activated.

- 1. Press and hold
- 2. Follow the system prompts to:
  - Create your passcode.
  - Record your name announcement.
  - Record your greeting.
  - Choose whether to activate One-Touch Message Access (a feature that lets you access messages simply by pressing and holding , bypassing the need for you to enter your passcode).

Note Voicemail Passcode If you are concerned about unauthorized access to vour voicemail account. Sprint recommends that you enable your voicemail passcode. (Do not activate One-Touch Message Access.)

#### Voicemail Notification

There are several ways your phone alerts you to a new message:

- By displaying a message on the screen.
- By sounding the assigned ringer type.
- By the LED blinking red.
- By displaying at the top of your screen.

#### New Voicemail Message Alerts

When you receive a new voice message, your phone alerts you and prompts you to call your voicemail.

To call your voicemail:

Press and hold

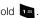

To display your Missed Log:

- From the standby screen, press the navigation keyup, then press (twice) >Missed Calls.
  - Note When you are roaming off the Sprint National Network, you may not receive notification of new voicemail messages. It is recommended that you periodically check your voicemail by dialing 1 + area code + vour wireless phone number. When vour voicemail answers, press (\*) and enter your passcode. You will be charged roaming rates when accessing voicemail while roaming off the Sprint National Network

Your phone accepts messages even when it is turned off. However, you are notified of new messages only when your phone is turned on and you are in a Sprint service area.

#### Retrieving Your Voicemail Messages

You can review your messages directly from your wireless phone or from any other touch-tone phone. To dial from your wireless phone, either speed dial your voicemail or use the menu keys.

#### Using One-Touch Message Access

Press and hold . (Your phone will dial your voicemail box.)

#### Using the Menu Keys on Your Phone to Access Your Messages

- Press Menu > Messaging > Voicemail.
- 2. Highlight Call Voicemail and press to listen to vour messages.

Note

You are charged for airtime minutes when you are accessing your voicemail from your wireless phone.

#### Using Another Phone to Access Messages

- Dial your wireless phone number.
- 2. When your voicemail answers, press

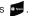

Enter your passcode.

When you call into voicemail, you first hear the Tip header information (date, time, and sender information) for the message. To skip directly to the message, press 4 during the header.

Voicemail Key Guide

Here's a guick guide to your keypad functions while listening to voicemail messages.

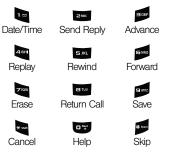

#### Using Expert Mode

Using the Expert Mode setting for your personal voicemail box helps you navigate through the voicemail system more quickly by shortening the voice prompts you hear at each level.

- 1. Press and hold to access your voicemail. (If your voicemail box contains any new messages, press to access the main voicemail menu.)
- 2. Press **end** to change your Personal Options, following the system prompts.
- 3. Press **International State** for Expert Mode.
- 4. Press et to turn Expert Mode on or off.

#### Clearing the Message Icon

Your phone may temporarily continue to display the message icon after you have checked your voice and text messages.

- 1. Press Menu > Messaging > Voicemail > Clear Envelope.
- 2. Select Yes or No and press 🛞

## Using SMS Text Messaging

With SMS Text Messaging, you can send and receive instant text messages between your wireless phone and another messaging-ready phone. When you receive a new message, it will automatically display on your phone's screen.

In addition, SMS Text Messaging includes a variety of preset messages, such as "I'm running late, I'm on my way," that make composing messages fast and easy. Use your phone to customize your own preset messages (up to 160 characters).

#### Composing SMS Text Messages

- 1. Press *Menu* > *Messaging* > *Send Message* > *Text Message* and select the entry method you prefer:
  - Go to Contacts to select a recipient from your Contacts (qualifying Contacts entries must contain a wireless phone number or an email address).
  - *Mobile* to use the keypad to enter a wireless phone number directly.
  - Email to enter the recipient's email address.

- 2. Press *Next* (left softkey) when you have finished entering recipients. (You may include up to 10 recipients per message.)
- 3. Enter a message or use the preset messages or smileys (icons).
  - To type a message, use your keypad to enter your message. Use the *Options* (right softkey) to select an input mode. (See "Entering Text" on page 29.)
  - To use a preset message or a smiley, press *Options* (right softkey), select *Emoticons* or *Preset Msg*, and then select a message or emoticon and press ().
- Review your message and select Next (left softkey). (You may select additional messaging options by pressing Options [right softkey] to set the callback number or the message priority [Normal or Urgent].)
- 5. Press Send (left softkey) to deliver your message.

#### Accessing SMS Text Messages

To read an SMS Text message:

When you receive a text message, it will be displayed automatically on your phone's screen. Use your navigation key to scroll down and view the entire message.

To reply to an SMS Text message:

- 1. While the message is open, press *Reply* (left softkey).
- 2. Select either VoiceSMS or Text and press @.
- 3. Compose your reply or use the preset messages or icons.
  - To type a message, use your keypad to enter your message. Use the right softkey to select an input mode. (See "Entering Text" on page 29.)
  - To use a preset message or a smiley, press the right softkey, select *Emoticons* or *Preset Msgs*, highlight a message or emoticon, and press ()

- Review your message and press Next (left softkey). (You may select additional messaging options by pressing Options [right softkey] to set the callback number or the message priority [Normal or Urgent].)
- 5. Press Send (left softkey) to deliver your message.

# Using Preset Messages

Preset messages make sending text messages to your friends, family, and co-workers easier than ever.

To add or edit preset messages:

- 1. Press Menu > Settings > Messaging > Pre-set Message.
- 2. Press Options (right softkey) > Add New.

– or –

Select a message and press Options > Erase.

– or –

Edit an existing message by pressing *Edit* (left softkey).

3. Enter your new message or changes and press (See "Entering Text" on page 29.)

# Using SMS Voice Messaging

In addition to SMS Text Messaging, your phone is enabled with SMS Voice Messaging. With SMS Voice Messaging, you can send a voice message to other SMS-enabled phones or to working email addresses without making a phone call. Just record a message and send it directly to the recipient's phone messaging inbox.

# Activating SMS Voice Messaging

To use SMS Voice Messaging capabilities, you will first need to register your phone. Once you have registered, incoming SMS Voice messages will be automatically downloaded to your phone.

- 1. When you turn on your phone, you will be prompted to register your phone to receive SMS Voice messages.
- 2. Select Yes. (When activation is complete, an activation confirmation screen is displayed.)

Note If you select No during step 2 above, you will see an alert message. If you select No after reading the message, incoming SMS Voice messages will not be downloaded to your phone.

# Playing an SMS Voice Message

- 1. Press Menu > Messaging > VoiceSMS.
  - 🔄 indicates an unplayed SMS Voice message.
  - indicates an SMS Voice message you have already listened to.
- Select the message you want to play and press (). (To display the message options, press *Options* [right softkey].)

# Composing SMS Voice Messages

- 1. Press *Menu*>*Messaging*>*Send Message*>*VoiceSMS* and select the entry method you prefer:
  - Go to Contacts to select a recipient from your Contacts (qualifying Contacts entries must contain a wireless phone number or an email address).

- Mobile to use the keypad to enter a wireless phone number directly.
- Email to enter the recipient's email address.
- 2. Press *Next* (left softkey) when you have finished selecting and entering recipients.
- 3. Start recording after the beep. (You can record up to two minutes.)
- 4. To finish recording, press Done (left softkey).
- 5. Press *Send* (left softkey) to send the voice message.
- 6. Enter a name to identify yourself and press *Done* (left softkey) to send the voice message.

# Accessing SMS Voice Messages

When you receive a voice message, a pop-up notification will automatically be displayed on your phone's screen. Use your softkeys to access and play the voice message. To reply to an SMS Voice message:

- 1. From the VoiceSMS inbox, press *Reply* (left softkey).
- 2. Record your reply, and then press *Send* (left softkey).

# Using Caller ID

Caller ID allows people to identify a caller before answering the phone by displaying the number of the incoming call. If you do not want your number displayed when you make a call, follow these steps.

1. Press \*\*\*\* 5\*\*\* 7\*\*\*

2. Enter the number you want to call.

3. Press 👞

To permanently block your number, call Sprint Customer Service.

# Responding to Call Waiting

When you're on a call, Call Waiting alerts you to incoming calls by sounding two beeps. Your phone's screen informs you that another call is coming in and displays the caller's phone number (if it is available and you are in digital mode).

To respond to an incoming call while you're on a call:

 Press . (This puts the first caller on hold and answers the second call.)

To switch back to the first caller:

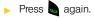

# Making a Three-Way Call

With Three-Way Calling, you can talk to two people at the same time. When using this feature, the normal airtime rates will be charged for each of the two calls.

- 1. Enter a number you wish to call and press m.
- 2. Once you have established the connection, press Options (right softkey) > 3-Way Call and press (R.).
- 3. Enter the second number you wish to call and press . (This puts the first caller on hold and dials the second number.)
- 4. When you're connected to the second party, press again to begin your three-way call.

If one of the people you called hangs up during your call, you and the remaining caller stay connected. If you initiated the call and are the first to hang up, all callers are disconnected.

# Using Call Forwarding

Call Forwarding lets you forward all your incoming calls to another phone number - even when your phone is turned off. You can continue to make calls from your phone when Call Forwarding is activated.

To activate Call Forwarding:

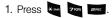

- 2. Enter the area code and phone number to which your future calls should be forwarded.
- 3. Press . (You will hear a tone to confirm the activation of Call Forwarding.)

To deactivate Call Forwarding:

- 1. Press \* share 75085 2RBC .....
- 2. Press a. (You will hear a tone to confirm the deactivation.)
- You are charged a higher rate for calls you have Note forwarded

## Section 3B

# Web and Data

- Data Applications (page 99)
- Getting Started With Data Services (page 100)
- Accessing Messaging (page 104)
- Downloading Content (page 107)
- Exploring the Web (page 110)
- Data Services FAQs (page 114)

Sprint offers easy and amazing data services you will really use. These features – including messaging, games, downloadable ringers and screen savers, and portable Web access – let you have fun, stay in touch, and stay informed no matter where you go on the Sprint National Network.

# Data Applications

Here is a brief list of the applications available through your phone. For more information, please visit us online at <u>www.sprint.com</u>.

*Messaging* – Send and receive email messages and instant messages and participate in online chat discussions on your wireless phone.

*Games* – Play exciting games with full-color graphics, sound, and vibration. Choose from hundreds of games to play anytime.

*Ringers* – Personalize your phone by downloading and assigning different ringers to numbers in your Contacts.

Screen Savers – Download unique images to use as screen savers, or make it easy to tell who's calling by assigning specific images to numbers in your Contacts.

*Web* – Experience full-color graphic versions of popular Web sites from your phone.

# Getting Started With Data Services

With your Sprint service, you are ready to start enjoying the advantages of data services. This section will help you learn the basics of using your data services, including managing your user name, launching a data connection, and navigating the Web with your phone.

# Your User Name

When you buy your phone and sign up for service, you're automatically assigned a user name, which is typically based on your name and a number, followed by "@sprintpcs.com." (For example, the third John Smith to sign up for data services might have <u>ismith003@sprintpcs.com</u> as his user name.)

When you use data services, your user name is submitted to identify you to the Sprint National Network.

Your user name will be automatically programmed into your phone. You don't have to enter it.

## Finding Your User Name

If you aren't sure what your user name is, you can easily find it online or on your phone.

- At <u>www.sprint.com</u>. Sign on to your account using your phone number and password. To display your user name, click on the *My Personal Information* menu, then click on User Name.
- On your phone. You can find your user name under the Phone Info option in your phone's Settings menu (Menu > Settings > Phone Information).

## Updating Your User Name

If you choose to change your user name and select a new one online, you must then update the user name on your phone.

Press Menu > Settings > More... > Data > Update Data Profile. (To cancel, press before completing the update.)

## Launching a Data Connection

 Press Menu > Web. (Your data connection starts and the home page is displayed.)

### The Data Services Home Page

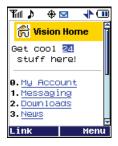

Note If Net Guard is enabled and displayed (see page 101), press OK (right softkey) to continue and launch the Web.

While connecting, an animation and a "Connecting" message may be displayed.

| Tip | To change the default launch page to the last page<br>you viewed, press Menu (right softkey) > Mark this<br>page and select the Set this as my homepage, select<br>Save and press OK. |
|-----|----------------------------------------------------------------------------------------------------|
|     |                                                                                                    |

# Net Guard

When you first connect to the Web, the Net Guard will be displayed to confirm that you want to connect. This feature helps you avoid accidental connections. You can disable the Net Guard in the future by selecting Always Auto-Connect when the Net Guard is displayed.

To change your Net Guard settings:

- Press Menu > Settings > More... > Data > Net Guard.
  - Select On to activate the Net Guard.
  - Select Off to deactivate the Net Guard.
- Note When enabled, the Net Guard appears only once as long as you have not turned the phone off and on.

## Data Connection Status and Indicators

Your phone displays the current status of your data connection through indicators at the top of the screen. The following symbols are used:

4

Your data connection is active (data is being transferred); the transmit/receive symbol will blink to indicate data transmission. Incoming voice calls go directly to voicemail; outgoing voice calls can be made, but the data connection will terminate.

Your data connection is dormant (no data is being sent or received). Though not currently active, when dormant the phone can restart an active connection quickly; voice calls can be made and received.

If no indicator is displayed, your phone does not have a current data connection. To launch a connection, see "Launching a Data Connection" on page 101.

# Navigating the Web

Navigating through menus and Web sites during a data session is easy once you've learned a few basics. Here are some tips for getting around:

## Softkeys

During a data session, the bottom line of your phone's display contains one or more softkeys. These keys are shortcut controls for navigating around the Web, and they correspond to the softkeys directly below the phone's display screen.

| Tip | Depending on which Web sites you visit, the labels |
|-----|----------------------------------------------------|
|     | on the softkeys may change to indicate their       |
|     | function.                                          |

### To use softkeys:

Press a softkey. (If an additional pop-up menu is displayed when you press the softkey, select the menu items using your keypad [if they're numbered], or by highlighting the option and pressing ().)

## Scrolling

As with other parts of your phone's menu, you'll have to scroll up and down to see everything on some Web sites.

### To scroll line by line through Web sites:

Press the navigation key up and down.

To scroll page by page through Web sites:

Press the volume buttons on the side of the phone.

## Selecting

Once you've learned how to use softkeys and scroll, you can start navigating the Web.

### To select onscreen items:

▶ Use the navigation key to highlight an item, and then press the left softkey (or press ∰).

Tip You'll find that the left softkey is used primarily for selecting items. This softkey is often labeled "OK."

If the items on a page are numbered, you can use your keypad (number keys) to select an item.

Links, which are displayed as <u>underlined text</u>, allow you to jump to Web pages, select special functions, or even place phone calls.

To select links:

Highlight the link and press the appropriate softkey.

## Going Back

To go back one page:

- Press the BACK key on your phone.
- Note The BACK key is also used for deleting text (like a BACKSPACE key) when you are entering text.

## Going Home

To return to the home page from any other page:

Press and hold BACK.

– or –

Press Menu>Home.

# Accessing Messaging

You can send and receive email messages, instant messages, and text messages and participate in Webbased chat rooms right from your phone. Messaging allows you to stay connected 24 hours a day anywhere on the Sprint National Network.

# Accessing Sprint Mail

Sprint Mail allows you to perform many of the typical email functions from your phone that you can from your personal computer. You can manage your Sprint Mail account from your phone or from your personal computer at <u>www.sprint.com</u>.

### To access Sprint Mail from your phone:

- 1. Press *Menu* >*Messaging* >*IM & Email* >*PCS Mail*. (If you're a first-time user, your phone will prompt you to set up your Sprint Mail account by establishing a user name and password.)
- 2. Select the folder you wish to view, such as Inbox or Compose.

For information and instructions about reading, replying to, and composing Sprint Mail, please go to *www.sprint.com*.

# Using Email

Your phone's Email application lets you access and manage multiple email accounts simultaneously in one convenient location.

## **Getting Started With Email**

- 1. Press Menu > Messaging > IM & Email.
- Select an email provider (such as PCS Mail<sup>®</sup>, AOL<sup>®</sup>, MSN<sup>®</sup>, Yahoo!<sup>®</sup>, or Earthlink<sup>®</sup>) and press (.

– or –

Select *Other* to choose from additional options.

- 3. From the home page, select *Messaging* and press *Go* (left softkey).
- 4. From the Messaging page, scroll down and select *Email* and press *Go* (left softkey).
- Select an email provider (such as PCS Mail<sup>®</sup>, AOL & AIM Mail<sup>®</sup>, MSN<sup>®</sup> Hotmail, or Yahoo! Mail<sup>®</sup>) and press Go (left softkey).

- Follow the setup wizard instructions to enter the required sign-up information and press *Done* (left softkey).
- 7. Select Sign in and press Go (left softkey).
- Press Yes (left softkey) if you are prompted to accept any license agreements or disclaimers.

# **Note** The information required to sign in will vary depending on the email provider you are accessing.

- If applicable, read the notice regarding Mail Push. If you would like to enable Mail Push, press Yes (right softkey). If another notice appears, review it and press Yes (right softkey) again to enable Mail Push.
- Note Mail Push allows your phone to automatically retrieve new email messages without having to select the Send/Receive option. When Mail Push is enabled, you will receive an onscreen notice of new email messages. These notices may be charged as SMS Text Messages. Please consult your service plan for details.

## Accessing Email

Using Email on your phone is even easier than using multiple email accounts on your computer. Launch the application for instant access to all your accounts.

- Once you have set up your Email, press Menu> Messaging>IM & Email to launch the home page.
- 2. Select *Messaging* and press Go (left softkey).
- 3. From the Messaging page, scroll down and select *Email* and press *Go* (left softkey).
- 4. Select your desired email account and press Go (left softkey).
- 5. Select *Search mail* (upper left of screen) and press *Go* (left softkey).
- 6. Use your keypad and navigation keys to read, manage.
- 7. Scroll to the very bottom of the current message and select messaging options, such as: *Reply*, *Reply All, Forward, Delete, Report as Spam,* or *Move*.
  - Select Next Message or Previous Message to manually review message within your inbox.

- To view a different email account, press *Menu* (right softkey), select *Home* and press 🛞.
- To add a new account, return to the home page and repeat the steps to setup a new email account. Follow the instructions in "Getting Started With Email" on page 104 to set up a new account.

Note You can also access certain email accounts, including your Sprint Mail account, through the home page. Press Menu > Web and then select Messaging > Email > [PCS Mail, AOL & AIM Mail, MSN Hotmail, or Yahoo! Mail]. Follow the onscreen instructions to enter your account information and access your email messages.

## Accessing Sprint Instant Messaging

Data services also provides you with access to popular instant messaging (IM) clients, including AOL<sup>®</sup> Instant Messenger<sup>™</sup>, MSN<sup>®</sup> Messenger, and Yahoo!<sup>®</sup> Messenger.

- 1. Press Menu > Messaging > IM & Email > Other.
- 2. From the home page, select *Messaging* and press *Go* (left softkey).

- 3. From the Messaging page, scroll down and select *Instant Messaging* and press *Go* (left softkey).
- 4. Select an IM provider, such as *AOL Instant Messenger, MSN Messenger*, or *Yahoo! Messenger* and press *Go* (left softkey).
- Use your keypad to enter the required sign-in information for the selected provider, such as user name or password, select *Sign In* and press *Go* (left softkey). (Your IM screen for the selected provider will be displayed.)
- Note The information required to sign in will vary depending on the instant messaging provider you are accessing.
- 6. Follow the onscreen instructions to read, reply to, compose, and send messages and manage your IM account.

# Accessing Wireless Chatrooms

Data services gives you the ability to join wireless chatrooms from your phone.

1. Press Menu > Web.

- 2. From the home page, select *Messaging* >*Chat* & *Dating*.
- **3.** Select a chat provider and follow the onscreen instructions to sign up and begin chatting.

Note Chat & Dating options change frequently, so check back often to see what's new.

# Downloading Content

With data services, you have access to a dynamic variety of Premium Services content, such as downloadable Games, Ringers, Screen Savers, and other applications. (Additional charges may apply.) The basic steps required to access and download Premium Services content are outlined below.

### Accessing the Download Menus

- 1. Press Menu > My Content.
- Select the type of file you wish to download (Games, Ringers, Screen Savers, Applications, or Messaging), and then select Get New. (The browser will start and take you to the corresponding download menu.)

To access the download menus from the Web browser:

- 1. From the home page, select Downloads.
- Select Games, Ringers, Screen Savers, or Applications to go to the corresponding download menu. (For more information on navigating the Web, see "Navigating the Web" on page 102.)

## Selecting an Item to Download

You can search for available items to download in a number of ways:

- *Featured* displays a rotating selection of featured items.
- Categories allows you to narrow your search to a general category, such as Country or Pop/Rock for Ringers or For the Ladies for Screen Savers. (There may be several pages of available content in a list. Select Next 9 to view additional items.)
- Search allows you to use your keypad to enter search criteria to locate an item. You may enter an entire word or title or perform a partial-word search.

## Downloading an Item

Once you've selected an item you wish to download, highlight it and press , or press *OK* (left softkey). You will see a summary page for the item including its title, the vendor, the download details, the file size, and the cost. Links allow you to view the *License Details* page, which outlines the price, license type, and length of license for the download, and the *Terms of Use* page, which details the Premium Services Terms of Use and your responsibility for payment.

### To download a selected item:

 From the information page, select *Buy*. (The item will download automatically. When the *New Download* screen is displayed, the item has been successfully downloaded to your phone.)

# Note If you have not previously purchased an item, you will be prompted to create your purchasing profile.

- 2. Select an option to continue:
  - Select Use/Run/View to assign the downloaded item (or to start, in the case of a game or an application). Your data session will end, and you will be redirected to the appropriate phone menu screen.
  - Select Set as to assign a ringer or screen saver to a phone function.
  - Select Settings to configure downloaded games or applications.
  - Select Shop to browse for other items to download.

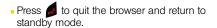

### Using My Content Manager

Whether you purchase your Premium Services content from your phone or from your online account management page at <u>www.sprint.com</u>, all of your purchases are stored in *MyContentManager* and may be downloaded to your phone from there.

My Content Manager is a storage area on the Sprint National Network that allows you to store all your Premium Services downloadable files. The files remain in My Content Manager until their license terms have expired – even after you have downloaded the content to your phone. This provides you with a convenient place to access information about your downloaded files without having to store the information in your phone's memory.

To access My Content Manager:

 From the home page, select *Downloads* > *My Content Manager*. (A list of your purchased items will be displayed.)

### To download purchased content from My Content Manager:

- From the *My Content Manager* display (see above), highlight the item you wish to download, and press
   (The information page for the selected item will be displayed.)
- 2. Select *Downloads* and press (\*\*\*). (The item will download automatically. When the New Download screen is displayed, the item has been successfully downloaded to your phone.)
- 3. Select an option to continue:
  - Select Use/Run/View (left softkey) to assign the downloaded item (or to start, in the case of a game or an application). Your data session will end, and you will be redirected to the appropriate phone menu screen.
  - Select Set as to assign a ringer or screen saver to a phone function.
  - Select Settings to configure downloaded games or applications.
  - Select Shop (right softkey) to browse for other items to download.

 Press b to quit the browser and return to standby mode.

Tip

You can also access My Content Manager through the phone's main menu. Press Menu > My Content > [Games, Ringers, Screen Savers, or Applications] > My Content Manager. The browser will open and take you to the corresponding content.

For complete information and instructions on downloading *Games, Ringers, Screen Savers,* and *Applications,* visit the Digital Lounge at <u>www.sprint.com</u>.

# Exploring the Web

With Web access on your phone, you can browse fullcolor graphic versions of your favorite Web sites, making it easier than ever to stay informed while on the go. Follow sports scores, breaking news, and weather, and shop on your phone anywhere on the Sprint National Network.

In addition to the features already covered in this section, the home page offers access to these colorful, graphically rich Web categories, including *News, Weather, Entertainment, Sports, Money, Travel, Shopping*, and

*Tools*, as well as useful management options including *My Account* and *Search*. Many sites are available under more than one menu – choose the one that's most convenient for you.

## Using the Browser Menu

Navigating the Web from your phone using the home page is easy once you get the hang of it. For details on how to navigate the Web, select menu items, and more, see "Navigating the Web" on page 102.

Although the home page offers a broad and convenient array of sites and services for you to browse, not all sites are represented, and certain functions, such as going directly to specific Web sites, are not available. For these and other functions, you will need to use the browser menu. The browser menu offers additional options to expand your use of the Web on your phone.

## Opening the Browser Menu

The browser menu may be opened anytime you have an active data session, from any page you are viewing.

### To open the browser menu:

 Press *Menu* (right softkey). (The browser menu will be displayed.)

Options available under the browser menu include:

- Home. Returns the browser to the home page.
- Forward. Returns you to a previously viewed page (after having used the back key).
- Mark this page. Allows you to bookmark the current site.
- My Bookmarks. Allows you to access and manage your bookmarks.
- Search. Launches a Web search.
- Send Page to.... Allows you to send a URL via SMS.
- Go to Web Address. Allows you to navigate directly to a Web site by entering its URL (Web site address).
- History. Keeps a list of links to your most recently visited sites. To navigate to a site, highlight it and press (), and then select Connect.

- Page info. Provides information about the current page such as web address and page size.
- Browser Options. Displays additional options:
  - Setting. Lets you configure and manage your browser settings: My hompage, Font Setting, Privacy, and Preferences.
  - Show URL. Displays the URL (Web site address) of the site you're currently viewing.
  - Reload This Page. Reloads the current web page.
  - Restart Browser. Refreshes the current browser session.
  - Browser Info. Displays information about your browser.

## Creating a Bookmark

Bookmarks allow you to store the address of your favorite Web sites for easy access at a later time.

- 1. Go to the Web page you want to mark.
- 2. Press *Menu* (right softkey) to open the browser menu.
- 3. Select *Mark this page* and press rule to save the bookmark.

Note Bookmarking a page does not store the page contents, just its address.

Some pages cannot be bookmarked. Whether a particular Web page may be marked is controlled by its creator.

## Accessing a Bookmark

- 1. Press *Menu* (right softkey) to open the browser menu.
- 2. Select My Bookmarks and press (R.).
- 3. Select the desired bookmark and press (left softkey).

## Setting a New Homepage

Bookmarks allow you to store the address of your favorite Web sites for easy access at a later time.

- 1. Press *Menu* (right softkey) to open the browser menu.
- 2. Select Mark this page and press 🛞
- 3. Select the Set this as my hompage field and press (19).
- 4. Select the onscreen Save button and press 🛞.

## Deleting a Bookmark

- 1. Press *Menu* (right softkey) to open the browser menu.
- 2. Select My Bookmarks.
- Select a bookmark and press *Options* (right softkey) > *Delete*. (A confirmation will be displayed.)
- 4. Press *Delete* (left softkey) to remove the bookmark.

112 Section 3B. Web and Data

## Going to a Specific Web Site

To go to a particular Web site by entering a URL (Web site address):

- Press *Menu* (right softkey) to open the browser menu.
- 2. Select Go to Web Address and press (R.).
- 3. Select the URL field and press (R.).
- 4. Use your keypad to enter the URL of the Web site you wish to go to and press 🛞.
- 5. Press (R) again to go to the Web site.

Not all Web sites are viewable on your phone.

### Reloading a Web Page

- Press *Menu* (right softkey) to open the browser menu.
- Select Browser Options > Reload This Page and press (The browser will reload the current Web page.)

### Restarting the Web Browser

If the Web browser seems to be malfunctioning or stops responding, you can usually fix the problem by simply restarting the browser.

- 1. Press *Menu* (right softkey) to open the browser menu.

# Data Services FAQs

### How will I know when my phone is ready for Sprint service? Your user name (for example, <u>bsmith01@sprintpcs.com</u>) will be displayed when you access Menu>Settings> Phone Information>Phone Number.

### How do I sign in for the first time?

You are automatically signed in to access data services when you turn on your phone.

### How do I know when my phone is connected to data services?

Your phone automatically connects when data service is used or an incoming message arrives. Your phone will also display the **h** indicator.

### Can I make calls and use data services at the same time?

You cannot use voice and data services simultaneously. If you receive a call while data service is active, the call will be forwarded to voicemail. You can place an outgoing call anytime, but it will interrupt any in-progress data session.

### When is my data connection active?

Your connection is active when data is being transferred. Outgoing calls are allowed; incoming calls go directly to voicemail. When active, the indicator animates on your phone's display screen.

### When is my data connection dormant?

If no data is received for 10 seconds, the connection goes dormant. When the connection is dormant, voice calls are allowed. (The connection may become active again quickly.) If no data is received for an extended period of time, the connection will terminate.

### Can I sign out of data services?

You can sign out without turning off your phone; however, you will not be able to browse the Web or use other data services. While signed out, you can still place or receive phone calls, check voicemail, and use other voice services. You may sign in again at any time. To sign out, go to *Menu* >*Settings*>*More...*>*Data*>*Off Data* in your phone's menu.

# Section 4 Safety and Warranty Information

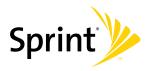

## Section 4A

# Important Safety Information

- General Precautions (page 116)
- Maintaining Safe Use of and Access to Your Phone (page 117)
- Using Your Phone With a Hearing Aid Device (page 118)
- Caring for the Battery (page 120)
- Radio Frequency (RF) Energy (page 121)
- Owner's Record (page 123)
- User Guide Proprietary Notice (page 123)

This phone guide contains important operational and safety information that will help you safely use your phone. Failure to read and follow the information provided in this phone guide may result in serious bodily injury, death, or property damage.

# **General Precautions**

There are several simple guidelines to operating your phone properly and maintaining safe, satisfactory service.

- To maximize performance, do not touch the bottom portion of your phone where the internal antenna is located while using the phone.
- Speak directly into the mouthpiece.
- Avoid exposing your phone and accessories to rain or liquid spills. If your phone does get wet, immediately turn the power off and remove the battery.
- Do not expose your phone to direct sunlight for extended periods of time (such as on the dashboard of a car).
- Although your phone is quite sturdy, it is a complex piece of equipment and can be broken. Avoid dropping, hitting, bending, or sitting on it.
- Any changes or modifications to your phone not expressly approved in this document could void your warranty for this equipment and void your authority to operate this equipment.

te

For the best care of your phone, only Sprint-authorized personnel should service your phone and accessories. Failure to do so may be dangerous and void your warranty.

# Maintaining Safe Use of and Access to Your Phone

### Do Not Rely on Your Phone for Emergency Calls

Mobile phones operate using radio signals, which cannot guarantee connection in all conditions. Therefore you should never rely solely upon any mobile phone for essential communication (e.g., medical emergencies). Emergency calls may not be possible on all cellular networks or when certain network services or mobile phone features are in use. Check with your local service provider for details.

### Using Your Phone While Driving

Talking on your phone while driving (or operating the phone without a hands-free device) is prohibited in some jurisdictions. Laws vary as to specific restrictions. Remember that safety always comes first.

Tip

Purchase an optional hands-free accessory at your local Sprint Store, or call Sprint at 1-800-974-2221. You can also dial **# 2 2 2** on your phone.

### Following Safety Guidelines

To operate your phone safely and efficiently, always follow any special regulations in a given area. Turn your phone off in areas where use is forbidden or when it may cause interference or danger.

### Using Your Phone Near Other Electronic Devices

Most modern electronic equipment is shielded from radio frequency (RF) signals. However, RF signals from wireless phones may affect inadequately shielded electronic equipment.

RF signals may affect improperly installed or inadequately shielded electronic operating systems or entertainment systems in motor vehicles. Check with the manufacturer or their representative to determine if these systems are adequately shielded from external RF signals. Also check with the manufacturer regarding any equipment that has been added to your vehicle.

Consult the manufacturer of any personal medical devices, such as pacemakers and hearing aids, to determine if they are adequately shielded from external RF signals.

| Note | Always turn off the phone in healthcare facilities, and |
|------|---------------------------------------------------------|
|      | request permission before using the phone near medical  |
|      | equipment                                               |

### Turning Off Your Phone Before Flying

Turn off your phone before boarding any aircraft. To prevent possible interference with aircraft systems, the U.S. Federal Aviation Administration (FAA) regulations require you to have permission from a crew member to use your phone while the plane is on the ground. To prevent any risk of interference, FCC regulations prohibit using your phone while the plane is in the air.

### Turning Off Your Phone in Dangerous Areas

To avoid interfering with blasting operations, turn your phone off when in a blasting area or in other areas with signs indicating two-way radios should be turned off. Construction crews often use remote-control RF devices to set off explosives.

Turn your phone off when you're in any area that has a potentially explosive atmosphere. Although it's rare, your phone and accessories could generate sparks. Sparks can cause an explosion or fire, resulting in bodily injury or even death. These areas are often, but not always, clearly marked. They include:

- Fueling areas such as gas stations.
- Below deck on boats.
- Fuel or chemical transfer or storage facilities.
- Areas where the air contains chemicals or particles such as grain, dust, or metal powders.
- Any other area where you would normally be advised to turn off your vehicle's engine.

Note Never transport or store flammable gas, flammable liquids, or explosives in the compartment of your vehicle that contains your phone or accessories.

### Restricting Children's Access to Your Phone

Your phone is not a toy. Do not allow children to play with it as they could hurt themselves and others, damage the phone or make calls that increase your Sprint invoice.

# Using Your Phone With a Hearing Aid Device

A number of Sprint phones have been tested for hearing aid device compatibility. When some wireless phones are used with certain hearing devices (including hearing aids and cochlear implants), users may detect a noise which can interfere with the effectiveness of the hearing device.

Some hearing devices are more immune than others to this interference noise, and phones also vary in the amount of interference noise they may generate. ANSI standard C63.19 was developed to provide a standardized means of measuring both wireless phone and hearing devices to determine usability rating categories for both.

Ratings have been developed for mobile phones to assist hearing device users find phones that may be compatible with their hearing device. Not all phones have been rated for compatibility with hearing devices. Phones that have been rated have a label located on the box. Your SPH-M220 has an M4 and T4 rating.

These ratings are not guarantees. Results will vary depending on the user's hearing device and individual type and degree of hearing loss. If a hearing device is particularly vulnerable to interference noise; even a phone with a higher rating may still cause unacceptable noise levels in the hearing device. Trying out the phone with your hearing device is the best way to evaluate it for your personal needs.

**M-Ratings:** Phones rated M3 or M4 meet FCC requirements for hearing aid compatibility and are likely to generate less interference to hearing devices than unrated phones. (M4 is the better/higher of the two ratings.)

*T-Ratings:* Phones rated T3 or T4 meet FCC requirements and are likely to be more usable with a hearing device's telecoil ("T Switch") or "Telephone Switch") than unrated phones. (T4 is the better/higher of the two ratings. Note that not all hearing devices have telecoils in them.)

Hearing aid devices may also be measured for immunity to interference noise from wireless phones and should have ratings similar to phones. Ask your hearing healthcare professional for the rating of your hearing aid. Add the rating of your hearing aid and your phone to determine probable usability:

- Any combined rating equal to or greater than six offers excellent use.
- Any combined rating equal to five is considered normal use.
- Any combined rating equal to four is considered usable.

Thus, if you pair an M3 hearing aid with an M3 phone, you will have a combined rating of six for "excellent use."This is synonymous for T ratings.

Sprint further suggests you experiment with multiple phones (even those not labeled M3/T3 or M4/T4) while in the store to find the one that works best with your hearing aid device.

Should you experience interference or find the quality of service unsatisfactory after purchasing your phone, promptly return it to the store within 30 days of purchase. With the Sprint 30-day Risk-Free Guarantee, you may return the phone within 30 days of purchase for a full refund. More information about hearing aid compatibility may be found at: <u>www.fcc.gov</u>, <u>www.fda.gov</u>, and <u>www.accesswireless.org</u>.

# Getting the Best Hearing Device Experience With Your Phone

To further minimize interference:

- Set the phone's display and keypad backlight settings to ensure the minimum time interval:
  - 1. Press Menu > Settings > Display > Backlight.
  - 2. Select the minimum time interval setting and press 🛞.
- Position the phone so the internal antenna is farthest from your hearing aid.
- Move the phone around to find the point with least interference.

# Caring for the Battery

### Protecting Your Battery

The guidelines listed below help you get the most out of your battery's performance.

- Recently there have been some public reports of wireless phone batteries overheating, catching fire, or exploding. It appears that many, if not all, of these reports involve counterfeit or inexpensive, aftermarket-brand batteries with unknown or questionable manufacturing standards. Sprint is not aware of similar problems with Sprint phones resulting from the proper use of batteries and accessories approved by Sprint or the manufacturer of your phone. Use only Sprint-approved or manufacturer-approved batteries and accessories found at Sprint Stores or through your phone's manufacturer, or call 1-866-343-1114 to order. They're also available at <u>www.sprint.com</u> click Accessories. Buying the right batteries and accessories is the best way to ensure they're genuine and safe.
- In order to avoid damage, charge the battery only in temperatures that range from 32° F to 113° F (0° C to 45° C).
- Don't use the battery charger in direct sunlight or in high humidity areas, such as the bathroom.
- Never dispose of the battery by incineration.
- Keep the metal contacts on top of the battery clean.
- Don't attempt to disassemble or short-circuit the battery.
- The battery may need recharging if it has not been used for a long period of time.

- It's best to replace the battery when it no longer provides acceptable performance. It can be recharged hundreds of times before it needs replacing.
- Don't store the battery in high temperature areas for long periods of time. It's best to follow these storage rules:

Less than one month: -4° F to 140° F (-20° C to 60° C)

More than one month: -4° F to 113° F (-20° C to 45° C)

### Disposal of Lithium Ion (Li-Ion) Batteries

Do not handle a damaged or leaking Li-lon battery as you can be burned.

For safe disposal options of your Li-lon batteries, contact your nearest Sprint authorized service center.

Special Note: Be sure to dispose of your battery properly. In some areas, the disposal of batteries in household or business trash may be prohibited.

# Radio Frequency (RF) Energy

### Understanding How Your Phone Operates

Your phone is basically a radio transmitter and receiver. When it's turned on, it receives and transmits radio frequency (RF) signals. When you use your phone, the system handling your call controls the power level. This power can range from 0.006 watt to 0.2 watt in digital mode.

### Knowing Radio Frequency Safety

The design of your phone complies with updated NCRP standards described below.

In 1991–92, the Institute of Electrical and Electronics Engineers (IEEE) and the American National Standards Institute (ANSI) joined in updating ANSI's 1982 standard for safety levels with respect to human exposure to RF signals. More than 120 scientists, engineers and physicians from universities, government health agencies and industries developed this updated standard after reviewing the available body of research. In 1993, the Federal Communications Commission (FCC) adopted this updated standard in a regulation. In August 1996, the FCC adopted hybrid standard consisting of the existing ANSI/IEEE standard and the guidelines published by the National Council of Radiation Protection and Measurements (NCRP).

### Body-Worn Operation

To maintain compliance with FCC RF exposure guidelines, if you wear a handset on your body, use the Sprint supplied or approved carrying case, holster or other body-worn accessory. If you do not use a body-worn accessory, ensure the antenna is at least 7/16 inch (1.5 centimeters) from your body when transmitting. Use of non-Sprint-approved accessories may violate FCC RF exposure guidelines.

For more information about RF exposure, visit the FCC Web site at <u>www.fcc.gov</u>.

# Specific Absorption Rates (SAR) for Wireless Phones

The SAR value corresponds to the relative amount of RF energy absorbed into the head of a user of a wireless handset.

The SAR value of a phone is the result of an extensive testing, measuring and calculation process. It does not represent how much RF the phone emits. All phone models are tested at their highest value in strict laboratory settings. But when in operation, the SAR of a phone can be substantially less than the level reported to the FCC. This is because of a variety of factors including its proximity to a base station antenna, phone design and other factors. What is important to remember is that each phone meets strict federal guidelines. Variations in SARs do not represent a variation in safety. All phones must meet the federal standard, which incorporates a substantial margin of safety. As stated above, variations in SAR values between different model phones do not mean variations in safety. SAR values at or below the federal standard of 1.6 W/kg are considered safe for use by the public.

The highest reported SAR values of the SPH-M220 are:

Cellular CDMA mode (Part 22): Head: 1.08 W/kg; Body-worn: 0.774 W/kg PCS mode (Part 24): Head: 0.753 W/kg; Body-worn: 0.574 W/kg

## FCC Radio Frequency Emission

This phone meets the FCC Radio Frequency Emission Guidelines.

FCC ID number: A3LSPHM220.

More information on the phone's SAR can be found from the following FCC Web site: <u>http://www.fcc.gov/oet/ea/</u>.

## FCC Notice

This device complies with Part 15 of the FCC Rules. Operation is subject to the following two conditions: (1) this device may not cause harmful interference, and (2) this device must accept any interference received, including interference that may cause undesired operation. Changes or modifications not expressly approved by the party responsible for compliance could void the user's authority to operate the equipment.

#### Note This equipment has been tested and found to comply with the limits for a Class B digital device, pursuant to Part 15 of the FCC Rules.

These limits are designed to provide reasonable protection against harmful interference in a residential installation. This equipment generates, uses and can radiate radio frequency energy and, if not installed and used in accordance with the instructions, may cause harmful interference to radio communications.

However, there is no guarantee that interference will not occur in a particular installation.

If this equipment does cause harmful interference to radio or television reception, which can be determined by turning the equipment off and on, the user is encouraged to try to correct the interference by one or more of the following measures:

- Reorient the direction of the internal antenna.
- Increase the separation between the equipment and receiver.
- Connect the equipment into an outlet on a circuit different from that to which the receiver is connected.
- Consult the dealer or an experienced radio/TV technician for help.

# **Owner's Record**

The model number, regulatory number, and serial number are located on a nameplate inside the battery compartment. Record the serial number in the space provided below. This will be helpful if you need to contact us about your phone in the future.

Model: SPH-M220

Serial No .:

# User Guide Proprietary Notice

CDMA Technology is licensed by QUALCOMM Incorporated under one or more of the following patents:

| 4,901,307 | 5,109,390 | 5,267,262 | 5,416,797 |
|-----------|-----------|-----------|-----------|
| 5,506,865 | 5,544,196 | 5,657,420 | 5,101,501 |
| 5,267,261 | 5,414,796 | 5,504,773 | 5,535,239 |
| 5,600,754 | 5,778,338 | 5,228,054 | 5,337,338 |
| 5,710,784 | 5,056,109 | 5,568,483 | 5,659,569 |
| 5,490,165 | 5,511,073 |           |           |

T9 Text Input is licensed by Nuance Communications, Inc. and is covered by U.S. Pat. 5,818,437, U.S. Pat. 5,953,541, U.S. Pat. 6,011,554 and other patents pending.

User Guide template version 7B (December 2007)

## Section 4B

# Manufacturer's Warranty

Manufacturer's Warranty (page 124)

Your phone has been designed to provide you with reliable, worry-free service. If for any reason you have a problem with your equipment, please refer to the manufacturer's warranty in this section.

For information regarding the terms and conditions of service for your phone, please visit <u>www.sprint.com</u> or call Sprint Customer Service at **1-888-211-4727**.

# Manufacturer's Warranty

## STANDARD LIMITED WARRANTY

### What is Covered and For How Long?

SAMSUNG TELECOMMUNICATIONS AMERICA, LLC ("SAMSUNG") warrants to the original purchaser ("Purchaser") that SAMSUNG's Phones and accessories ("Products") are free from defects in material and workmanship under normal use and service for the period commencing upon the date of purchase and continuing for the following specified period of time after that date:

| Phone                      | 1 Year  |
|----------------------------|---------|
| Batteries                  | 1 Year  |
| Leather Case/Pouch/Holster | 90 Days |
| Game Pad                   | 90 Days |
| Other Phone Accessories    | 1 Year  |

### What is Not Covered?

This Limited Warranty is conditioned upon proper use of Product by Purchaser. This Limited Warranty does not cover: (a) defects or damage resulting from accident, misuse, abuse, neglect, unusual physical, electrical or electromechanical stress, or modification of any part of Product, including antenna, or cosmetic damage; (b) equipment that has the serial number removed or made illegible: (c) any plastic surfaces or other externally exposed parts that are scratched or damaged due to normal use; (d) malfunctions resulting from the use of Product in conjunction with accessories, products, or ancillary/ peripheral equipment not furnished or approved by SAMSUNG; (e) defects or damage from improper testing, operation, maintenance, installation, or adjustment; (f) installation, maintenance, and service of Product, or (g) Product used or purchased outside the United States or Canada. This Limited Warranty covers batteries only if battery capacity falls below 80% of rated capacity or the battery leaks, and this Limited Warranty does not cover any battery if (i) the battery has been charged by a battery charger not specified or approved by SAMSUNG for charging the battery, (ii) any of the seals on the battery are broken or show evidence of tampering, or (iii) the battery has been used in equipment other than the SAMSUNG phone for which it is specified.

### What are SAMSUNG's Obligations?

During the applicable warranty period, SAMSUNG will repair or replace, at SAMSUNG's sole option, without charge to Purchaser, any defective component part of Product. To obtain service under this Limited Warranty, Purchaser must return Product to an authorized phone service facility in an adequate container for shipping, accompanied by Purchaser's sales receipt or comparable substitute proof of sale showing the date of purchase, the serial number of Product and the sellers' name and address. To obtain assistance on where to deliver. the Product, call Samsung Customer Care at 1-888-987-4357. Upon receipt, SAMSUNG will promptly repair or replace the defective Product. SAMSUNG may, at SAMSUNG's sole option. use rebuilt, reconditioned, or new parts or components when repairing any Product or replace Product with a rebuilt, reconditioned or new Product. Repaired/replaced leather cases, pouches and holsters will be warranted for a period of ninety (90) days. All other repaired/replaced Product will be warranted for a period equal to the remainder of the original Limited Warranty on the original Product or for 90 days. whichever is longer. All replaced parts, components, boards and equipment shall become the property of SAMSUNG. If SAMSUNG determines that any Product is not covered by this Limited Warranty, Purchaser must pay all parts, shipping, and labor charges for the repair or return of such Product.

### What Are the Limits on SAMSUNG's Liability?

EXCEPT AS SET FORTH IN THE EXPRESS WARRANTY CONTAINED HEREIN, PURCHASER TAKES THE PRODUCT "AS IS," AND SAMSUNG MAKES NO WARRANTY OR REPRESENTATION AND THERE ARE NO CONDITIONS, EXPRESS OR IMPLIED, STATUTORY OR OTHERWISE, OF ANY KIND WHATSOEVER WITH RESPECT TO THE PRODUCT, INCLUDING BUT NOT LIMITED TO:

"THE MERCHANTABILITY OF THE PRODUCT OR ITS FITNESS FOR ANY PARTICULAR PURPOSE OR USE;

"WARRANTIES OF TITLE OR NON-INFRINGEMENT;

"DESIGN, CONDITION, QUALITY, OR PERFORMANCE OF THE PRODUCT;

"THE WORKMANSHIP OF THE PRODUCT OR THE COMPONENTS CONTAINED THEREIN; OR

"COMPLIANCE OF THE PRODUCT WITH THE REQUIREMENTS OF ANY LAW, RULE, SPECIFICATION OR CONTRACT PERTAINING THERETO.

NOTHING CONTAINED IN THE INSTRUCTION MANUAL SHALL BE CONSTRUED TO CREATE AN EXPRESS WARRANTY OF ANY KIND WHATSOEVER WITH RESPECT TO THE PRODUCT. ALL IMPLIED WARRANTIES AND CONDITIONS THAT MAY ARISE BY OPERATION OF LAW, INCLUDING IF APPLICABLE THE IMPLIED WARRANTIES OF MERCHANTABILITY AND FITNESS FOR A PARTICULAR PURPOSE, ARE HEREBY LIMITED TO THE SAME DURATION OF TIME AS THE EXPRESS WRITTEN WARRANTY STATED HEREIN SOME STATES/ PROVINCES DO NOT ALLOW LIMITATIONS ON HOW LONG AN IMPLIED WARRANTY LASTS, SO THE ABOVE LIMITATION MAY NOT APPLY TO YOU, IN ADDITION, SAMSUNG SHALL NOT BE LIABLE FOR ANY DAMAGES OF ANY KIND RESULTING FROM THE PURCHASE, USE, OR MISUSE OF, OR INABILITY TO USE THE PRODUCT OR ARISING DIRECTLY OR INDIRECTLY FROM THE USE OR LOSS OF USE OF THE PRODUCT OR FROM THE BREACH OF THE EXPRESS WARRANTY, INCLUDING INCIDENTAL, SPECIAL, CONSEQUENTIAL OR SIMILAR DAMAGES. OR LOSS OF ANTICIPATED PROFITS OR BENEFITS, OR FOR DAMAGES ARISING FROM ANY TORT (INCLUDING NEGLIGENCE OR GROSS NEGLIGENCE) OR FAULT COMMITTED BY SAMSUNG, ITS AGENTS OR EMPLOYEES, OR FOR ANY BREACH OF CONTRACT OR FOR ANY CLAIM BROUGHT AGAINST PURCHASER BY ANY OTHER PARTY SOME STATES/PROVINCES DO NOT ALLOW THE EXCLUSION OR LIMITATION OF INCIDENTAL OR CONSEQUENTIAL DAMAGES. SO THE ABOVE LIMITATION OR EXCLUSION MAY NOT APPLY TO YOU, THIS WARBANTY GIVES YOU SPECIFIC LEGAL BIGHTS, AND YOU MAY ALSO HAVE OTHER BIGHTS, WHICH VARY FROM STATE TO STATE/PROVINCE TO PROVINCE THIS LIMITED WARRANTY SHALL NOT EXTEND TO ANYONE OTHER THAN THE ORIGINAL PURCHASER OF THIS PRODUCT AND STATES PURCHASER'S EXCLUSIVE REMEDY IF ANY PORTION OF THIS LIMITED WARRANTY IS HELD. ILLEGAL OR UNENFORCEABLE BY REASON OF ANY LAW. SUCH PARTIAL ILLEGALITY OR UNENFORCEABILITY SHALL

NOT AFFECT THE ENFORCEABILITY FOR THE REMAINDER OF THIS LIMITED WARBANTY WHICH PURCHASER ACKNOWLEDGES IS AND WILL ALWAYS BE CONSTRUED TO BE LIMITED BY ITS TERMS OR AS LIMITED AS THE LAW PERMITS. THE PARTIES UNDERSTAND THAT THE PURCHASER MAY USE THIRD-PARTY SOFTWARE OR FOUIPMENT IN CONJUNCTION WITH THE PRODUCT SAMSUNG MAKES NO WARRANTIES OR REPRESENTATIONS. AND THERE ARE NO CONDITIONS, EXPRESS OR IMPLIED. STATUTORY OR OTHERWISE, AS TO THE QUALITY. CAPABILITIES, OPERATIONS, PERFORMANCE OR SUITABILITY OF ANY THIRDPARTY SOFTWARE OR EQUIPMENT. WHETHER SUCH THIRD-PARTY SOFTWARE OR FOUIPMENT IS INCLUDED WITH THE PRODUCT. DISTRIBUTED BY SAMSUNG OR OTHERWISE, INCLUDING THE ABILITY TO INTEGRATE ANY SUCH SOFTWARE OR EQUIPMENT WITH THE PRODUCT. THE QUALITY. CAPABILITIES, OPERATIONS, PERFORMANCE AND SUITABILITY OF ANY SUCH THIRD-PARTY SOFTWARE OR FOUIPMENT LIE SOLELY WITH THE PURCHASER AND THE DIRECT VENDOR, OWNER OR SUPPLIER OF SUCH THIRD-PARTY SOFTWARE OR EQUIPMENT, AS THE CASE MAY BE.

This Limited Warranty allocates risk of Product failure between Purchaser and SAMSUNG, and SAMSUNG's Product pricing reflects this allocation of risk and the limitations of liability contained in this Limited Warranty. The agents, employees, distributors, and dealers of SAMSUNG are not authorized to make modifications to this Limited Warranty, or make additional warranties binding on SAMSUNG. Accordingly, additional statements such as dealer advertising or presentation, whether oral or written, do not constitute warranties by SAMSUNG and should not be relied upon.

#### Precautions for Transfer and Disposal

If data stored on this device is deleted or reformatted using the standard methods, the data only appears to be removed on a superficial level, and it may be possible for someone to retrieve and reuse the data by means of special software.

To avoid unintended information leaks and other problems of this sort, it is recommended that the device be returned to Samsung's Customer Care Center for an Extended File System (EFS) Clear which will eliminate all user memory and return all settings to default settings. Please contact the Samsung Customer Care Center for details.

| Important | Please provide warranty information (proof of<br>purchase) to Samsung's Customer Care<br>Center in order to provide this service at no<br>charge. If the warranty has expired on the<br>device, charges may apply. |
|-----------|----------------------------------------------------------------------------------------------------|
|           | dovido, orialgoo may apply.                                                                                                    |

Customer Care Center:

1000 Klein St.

Plano, TX 75074

Toll Free Tel: 1.888.987.HELP (4357)

Samsung Telecommunications America, LLC:

1301 East Lookout Drive

Richardson, Texas 75082

Phone: 1-800-SAMSUNG (726-7864)

| Important | If you are using a handset other than a                       |
|-----------|---------------------------------------------------------------|
|           | standard numeric keypad, dial the numbers listed in brackets. |

Phone: 1-888-987-HELP (4357)

©2008 Samsung Telecommunications America. All rights reserved.

No reproduction in whole or in part allowed without prior written approval. Specifications and availability subject to change without notice. [011604]

# Index

### **Numerics**

2sec Pause 26 4-Digit Dial 27

### A

Abbreviated Dialing 27, 49 Activation 3 Airplane Mode 46 Alarm Clock 75 Alert Notification 39 Alpha 29 Answering Calls 20 Applications 12 Applications, Downloading 99 Automatic Speech Recognition 80–81

### В

Backlight 39 Battery 14–17 Capacity 14 Charging 16 Disposal 120 Installing 15 Bluetooth 84–87 Dial-Up Network (DUN) 87 Pairing 86 Profiles 85 Settings 85

#### С

Calculator 77 Calendar 73-75 Adding Events 73 Editing Events 74 Erasing Events 75 Call Forwarding 98 Call Guard 58 Call History 60–63 Erasina 63 Making a Call 61 Options 61 Prepending a Number 62 Saving a Number 62 Viewing 60

Call Voicemail 83 Call Waiting 97 Caller ID 97 Car-Kit/Headset 48 Chat 107 Clear Envelope 83 Clock Display 42 Contacts 64-72 Adding a Phone Number 67 Adding an Entry 64 Assigning Speed Dial Numbers 68 Editing an Entry 69 Entry Options 67 Erasing 68 Finding Entries 65 Selecting a Ringer 70 Contacts Match 27

### D

Data Disable 54 Enable 55 Data Roam Guard 59 Data Services ??-114 Applications 99 Chat 106 Downloading Content 107 FAQs 114 Home Page 101 Launching 101 Password 5 Security Features 54 User Name 100 Dialing Font 42 **Dialing Options 19** Display Screen 10 Brightness 40 Changing 40 Contrast 41 Screen Saver 40 Downloading Applications 12 Games 12 Ringers 12 Screen Savers 12

### Ε

Email 104 Emergency Numbers 22 End-of-Call Options 24 Enhanced 911 (E911) 23 Entering Text 29–32 Alpha Mode 31 Dual Language 33 Emoticons 32 Numbers 32 Preset Messages 32 Recent Messages 32 Selecting Mode 29 Smileys 32 Symbols 32 T9 Text Input 30 T9(English) 30 Erasing Contacts 53 Messages 53 My Content 53 Phone Content 52 Web Cache 53

Web Cookies 53 Web History 53 Fvent Addina 73 Alert Menu 74 Editina 74 Erasing a Day's Events 75 Erasing Single Event 75 Going To 74 Viewina 74 F FCC Notice 122 Н Hard Pause 26 Headset 48 In-Call Options 23 Instant Messaging 106 Internet - See Web 110 Κ Key Functions 9

Keypad Time Length 40

130 Index

# Index

### Keytone Tone Length 37 Tone Type 37 Tone Volume 37

### L

Language 49 Location Settings 42 Lock Code Changing 51 Lock Services 51 Voice 51 Locking Your Phone 50

### М

Making Calls 19 Memo Pad 76 Menu ii Navigation 17 Menu Style 41 Messaging Adding a New Preset Message 44 Callback Number 45 Deleting Old Messages 43 Draft Alert 45 Notification 43 Other Settings 44 Preset Messages 44 Priority 45 Save in Outbox 45 Signature 44 My Content Manager 109

### Ν

Net Guard 101

### 0

Outer Screen Brightness 41 Screen Saver 41 Owner's Record 123

### Ρ

Pauses 26 Phone (illus.) 8 Phone Number Abbreviated Dialing 27 Contacts Match 27

Dialing From the Contacts List 28 Displaying 18 Finding 25 Plus Code Dialing 27 Prepending 27 Saving 25 With Pauses 26 Phone Settings 35–49 Airplane Mode 46 Auto Answer Mode 48 Call Answer Mode 48 Display Settings 39–42 Language 49 Location Settings 42 Messaging Settings 43-46 Resetting 53 Shortcuts 48 Sound Settings 35-39 TTY Use 46 Plus Code Dialing 27 PowerSave Mode 41 Preferred Roaming List 79

Prepend 27 Preset Messages 44, 95 Preset Msgs 29 PRL 79

### R

Recent 32 Recent Msg 29 Resetting Your Phone 54 Restrict Voice 52 Ringer Types 35 Messages 36 Roaming 36 Scheduled Events 36 Text Message 36 Vibration 37 Voice Calls 35 Voicemail 36 VoiceSMS 36 Ringers 12 Assigning to Contacts 70 Buying and Downloading 36 Get New Ringers 36 Roaming 56–59

### S

Safety Information 116–123 Scheduler see Calendar 73. 73–75 Screen Saver 40. 41 Screen Savers 12 Security 50-55 Menu 50 Silence All 39 SMS Text Messaging 93 SMS Voice 96 SMS Voice Messaging 95 Sounds Alert Notification 39 Kevtones 37 Ringer Types 35 Silence All 39 Volume 38 Special Numbers 52

Sprint Service Account Passwords 4 Activation 3 Dialing Sprint Services 70 Operator Services 6 Sprint 411 6 Status Light 40 Sub Contrast 41

### Τ

T9 Text Input 30 T9(English) 29 Task List 77 Text Greeting 39 Text Messaging 93 Text Options 29 Three-Way Calling 98 TTY Use 46 Turning Your Phone On and Off 13

### U

Unlocking Your Phone 51 Updating Phone Software 79 V

Voice Lock 51 Restrict 52 Voice Messaging 95 Voice Service SMS Voice Message 82 Voicemail 83 Clear Icon 93 Notification 91 Retrieving 91 Setting Up 4, 90 VoiceSMS 96 Options 45 Volume Settings Adjusting 38 Advanced 38 Alarms 38 Application 38 Earpiece 38 Headset 38 Ringer 38 Speakerphone 38

Text Message 38 Voice Mail 38 Voice SMS 38

### W

Warranty 124 Web 101–113 Applications 99 Downloading Content 107 FAQs 114 Home Page 101 My Content Manager 109 Navigating the Web 113 Net Guard 101 User Name 100 Wireless Backup 71 World Time 78